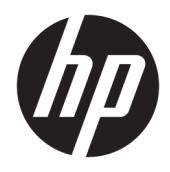

Gebruikershandleiding

© Copyright 2019 HP Development Company, L.P.

DisplayPort™ en het DisplayPort™-logo zijn handelsmerken in eigendom van Video Electronics Standards Association (VESA®) in de Verenigde Staten en andere landen. HDMI, het HDMI-logo en High-Definition Multimedia Interface zijn handelsmerken of gedeponeerde handelsmerken van HDMI Licensing LLC. Thunderbolt is een handelsmerk van Intel Corporation of zijn dochterondernemingen in de Verenigde Staten en/of andere landen. Windows is een gedeponeerd handelsmerk of een handelsmerk van Microsoft Corporation in de Verenigde Staten en/of andere landen.

De bijgevoegde informatie kan zonder aankondiging worden veranderd. De enige garanties voor producten en diensten van HP staan vermeld in de expliciete garantievoorwaarden bij de betreffende producten en diensten. Aan de informatie in deze publicatie kunnen geen aanvullende rechten worden ontleend. HP is niet aansprakelijk voor technische fouten, drukfouten of weglatingen in deze publicatie.

#### **Kennisgeving van product**

In deze handleiding worden de voorzieningen beschreven die op de meeste modellen beschikbaar zijn. Sommige functies zijn mogelijk niet beschikbaar op uw product. Voor toegang tot de meest recente gebruikershandleiding gaat u naar <http://www.hp.com/support>en volgt u de instructies om uw product te zoeken. Selecteer vervolgens **Gebruikershandleidingen**.

Derde editie: december 2019

Eerste editie: januari 2019

Artikelnummer van document: L50855-333

### **Informatie over deze handleiding**

Deze gids geeft informatie over de functies van de monitor, het instellen van de monitor en technische specificaties.

- **WAARSCHUWING!** Duidt een gevaarlijke situatie aan die **kan** resulteren in ernstig letsel of de dood wanneer dit gevaar niet vermeden wordt.
- **VOORZICHTIG:** Duidt een gevaarlijke situatie aan die **kan** resulteren in licht of matig letsel wanneer dit gevaar niet vermeden wordt.
- **BELANGRIJK:** Geeft informatie aan die belangrijk is, maar mogelijk geen gevaar inhoudt (bijvoorbeeld berichten over schade aan bezittingen). Deze waarschuwt de gebruiker dat het niet precies zoals beschreven opvolgen van een procedure kan leiden tot verlies van gegevens of schade aan hardware of software. Bevat ook belangrijke informatie voor de uitleg van een concept of voor het voltooien van een taak.
- **THE OPMERKING:** Bevat extra informatie om belangrijke punten uit de hoofdtekst te benadrukken of aan te vullen.
- **TIP:** Biedt handige tips voor het voltooien van een taak.

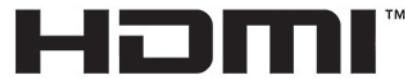

HIGH-DEFINITION MULTIMEDIA INTERFACE Dit product bevat technologie voor HDMI.

# **Inhoudsopgave**

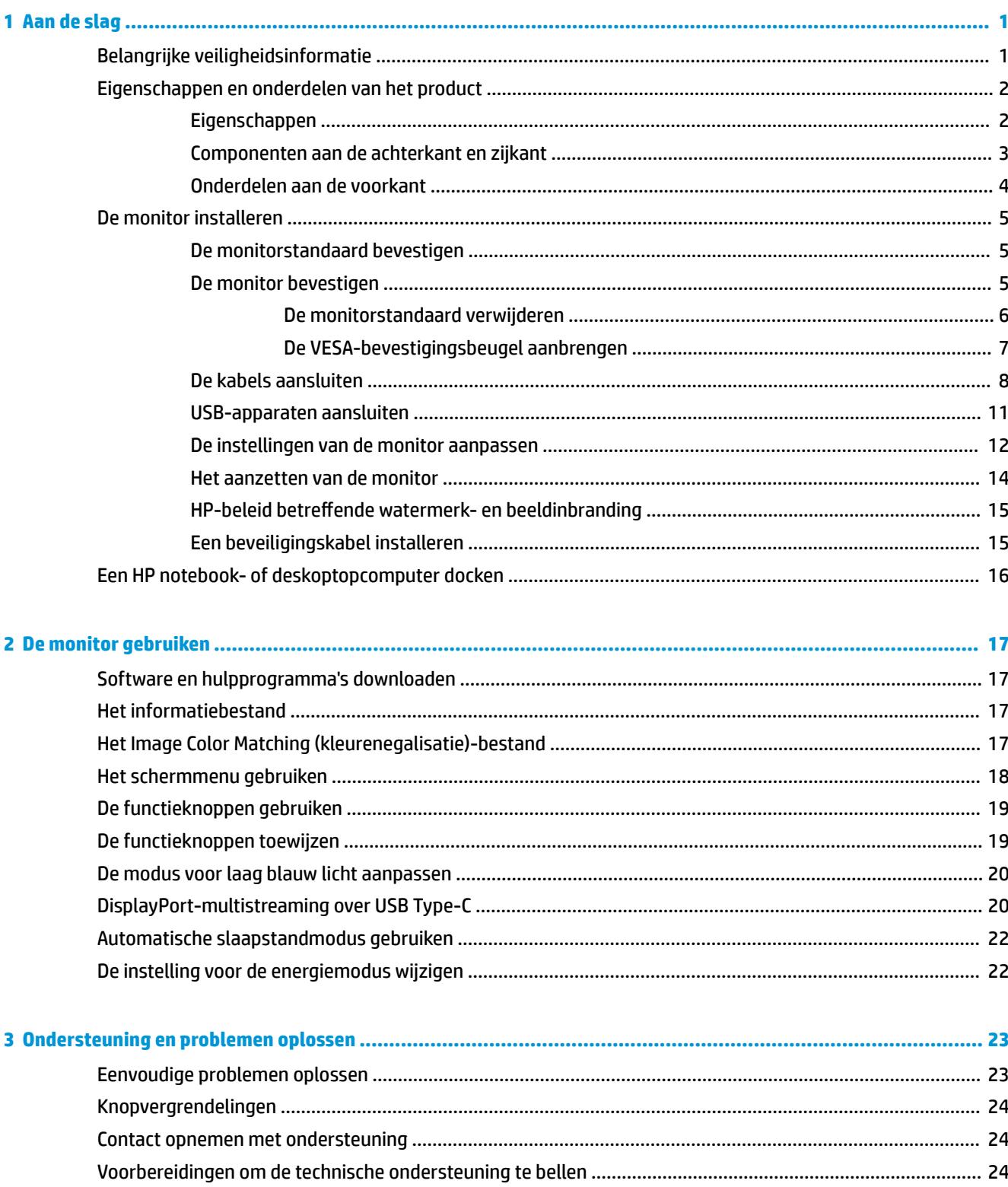

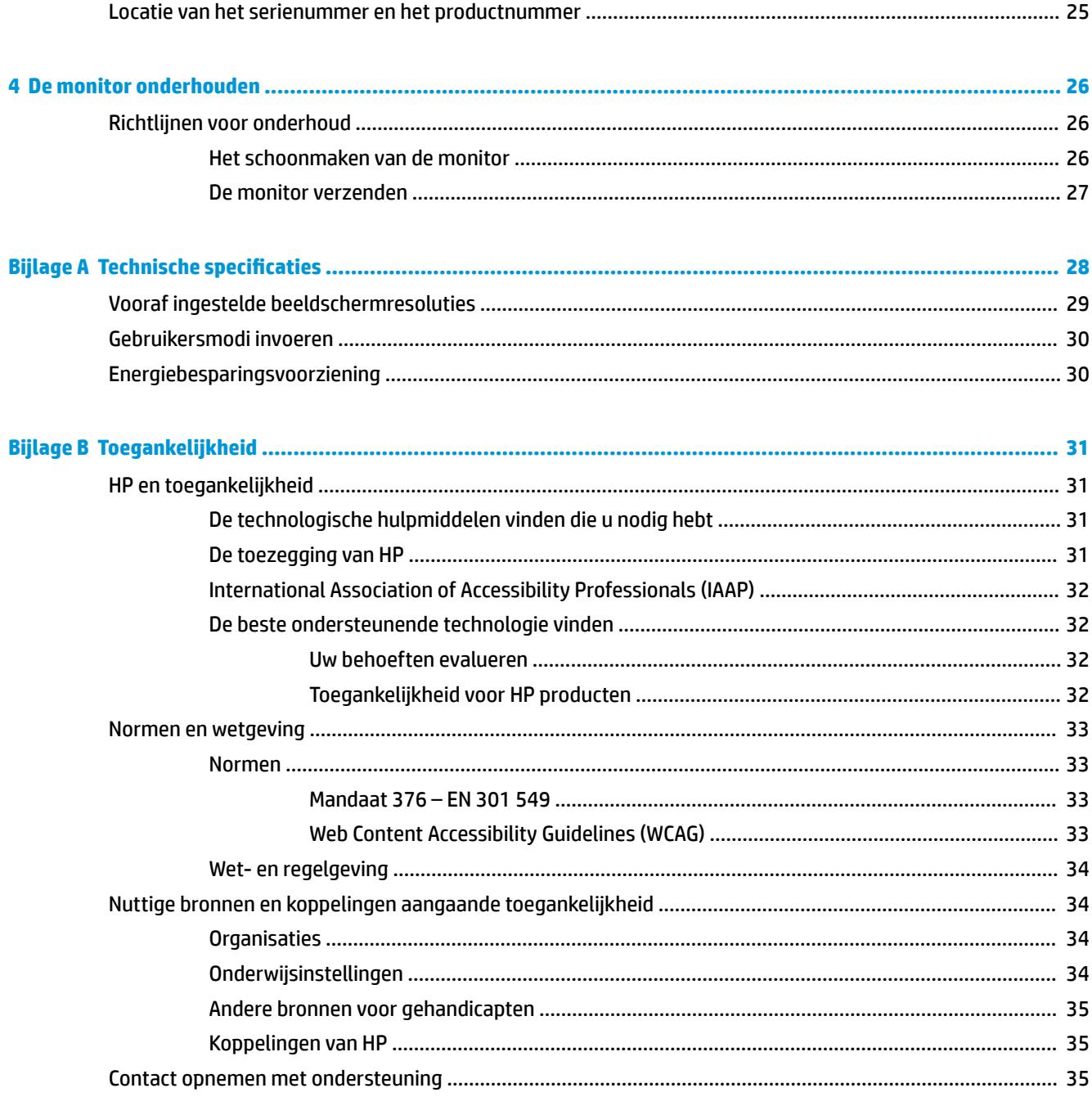

# <span id="page-6-0"></span>**1 Aan de slag**

# **Belangrijke veiligheidsinformatie**

Mogelijk is er een netvoedingsadapter en netsnoer met de monitor meegeleverd. Als u een ander netsnoer gebruikt, gebruik dan enkel een stroombron en aansluiting die geschikt zijn voor deze monitor. Raadpleeg de *Kennisgevingen voor product* die in de documentatiekit is meegeleverd voor informatie over de juiste netvoedingskabel voor gebruik met de monitor.

**WAARSCHUWING!** Ga als volgt te werk om het risico op elektrische schokken en schade aan de apparatuur te beperken:

- Sluit het netsnoer aan op een geaard stopcontact dat gemakkelijk te bereiken is.
- Als het netsnoer voorzien is van een geaarde stekker, moet u het aansluiten op een geaard stopcontact.
- Koppel de voeding van de computer los door het netsnoer uit het stopcontact te halen. Als u de stekker uit het stopcontact haalt, moet u het netsnoer bij de stekker vastnemen.

Plaats niets op de netsnoeren of kabels. Zorg ervoor dat u alle snoeren en kabels die u op de monitor aansluit, zodanig leidt dat niemand erop kan trappen, eraan kan trekken, ze kan vastpakken of erover kan struikelen.

Lees de *Handleiding voor veiligheid en comfort* die u bij de gebruikershandleidingen vindt om het risico op ernstig letsel te beperken. Deze handleiding bevat aanwijzingen voor de optimale inrichting van de werkplek, een goede houding en gezonde werkgewoonten voor computergebruikers. De *Handleiding voor veiligheid en comfort* bevat ook belangrijke informatie over elektrische en mechanische veiligheid. De *Handleiding voor veiligheid en comfort* is ook beschikbaar op <http://www.hp.com/ergo>.

**BELANGRIJK:** Om de monitor en de computer te beschermen, sluit u alle netsnoeren van de computer en randapparatuur (zoals een monitor, printer of scanner) aan op een piekstroombeveiliging, zoals een stekkerdoos of een UPS (Uninterruptible Power Supply). Niet alle stekkerdozen bieden beveiliging tegen netstroompieken; de stekkerdoos moet voorzien zijn van een label waarop deze functie staat aangegeven. Gebruik een stekkerdoos met stroompiekbeveiliging waarvan de fabrikant een regeling heeft voor vervanging bij schade, zodat u de apparatuur kunt laten vervangen als de piekstroombeveiliging niet werkt.

Gebruik meubels met geschikte en juiste afmetingen om uw monitor goed te ondersteunen.

- **WAARSCHUWING!** Monitoren die onjuist worden geplaatst op een dressoir, boekenkast, boekenplank, bureau, luidspreker, kist of kar, kunnen omvallen en persoonlijk letsel veroorzaken.
- **<sup>2</sup> OPMERKING:** Dit product is geschikt voor amusementsdoeleinden. Overweeg om de monitor in een gecontroleerde lichtomgeving te verplaatsen om interferentie van omringend licht en heldere oppervlakken te voorkomen dat storende reflecties op het scherm kan veroorzaken.

# <span id="page-7-0"></span>**Eigenschappen en onderdelen van het product**

### **Eigenschappen**

De monitor heeft onder meer de volgende eigenschappen:

- 55 cm (21,5 inch) diagonaal weergavegebied met een resolutie van 1920 × 1080 plus volledige ondersteuning voor lagere resoluties
- Reflectiewerend scherm met LED-achtergrondverlichting
- Brede beeldhoek, zodat u zowel zittend als staand of van de zijkant een goed zicht op de monitor hebt
- Menu met scherminstellingen in verschillende talen waarmee het scherm gemakkelijk kan worden geconfigureerd en geoptimaliseerd
- Plug-and-play-capaciteit, indien het besturingssysteem dit ondersteunt
- Mogelijkheden om de monitor achterover/voorover te kantelen, naar links/rechts te draaien en in hoogte te verstellen
- Mogelijkheid om de monitorkop te roteren van liggende naar staande stand
- Verwijderbare standaard (optioneel) voor flexibele installatiemogelijkheden van de monitorkop
- USB type-C-dockingstation voor niet-oudere HP notebooks
- Eén DisplayPort™-video-uitgang om een tweede monitor in serie te schakelen
- HDMI-video-ingang (High-Definition Multimedia Interface)
- Audio-uitgang (hoofdtelefoonuitgang) op de zijkant
- USB Type-C-upstream-poort voor een snelle gegevensoverdracht/snel netwerk, audio en video en stroomlevering (tot 65 W)
- Vier USB Type-A SuperSpeed-downstream-poorten (twee poorten aan de achterkant en twee poorten aan de zijkant)
- RJ-45-netwerkconnector
- Bevestigingspunt voor beveiligingskabel op de achterzijde van de monitor voor optionele beveiligingskabel
- HP Display Assistant-software voor het aanpassen van monitorinstellingen en het inschakelen van de antidiefstalfuncties
- HDCP (High-bandwidth Digital Content Protection) gebruikt op alle digitale ingangen
- Energiespaarstand om te voldoen aan de vereisten voor een lager stroomverbruik
- **OPMERKING:** Raadpleeg de *Kennisgevingen voor product* die in de documentatiekit is meegeleverd voor veiligheidsinformatie en kennisgevingen. Voor toegang tot de meest recente gebruikershandleidingen gaat u naar <http://www.hp.com/support>en volgt u de instructies om uw product te zoeken. Selecteer vervolgens **Gebruikershandleidingen**.

### <span id="page-8-0"></span>**Componenten aan de achterkant en zijkant**

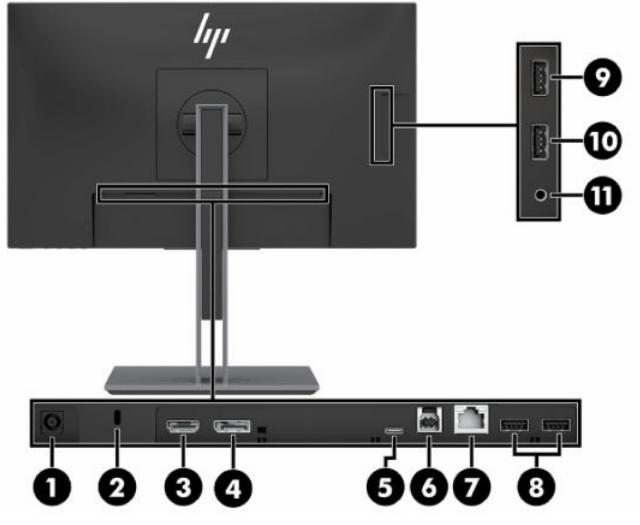

#### **Tabel 1-1 Onderdelen aan de rechter- en zijkant en de bijbehorende beschrijvingen**

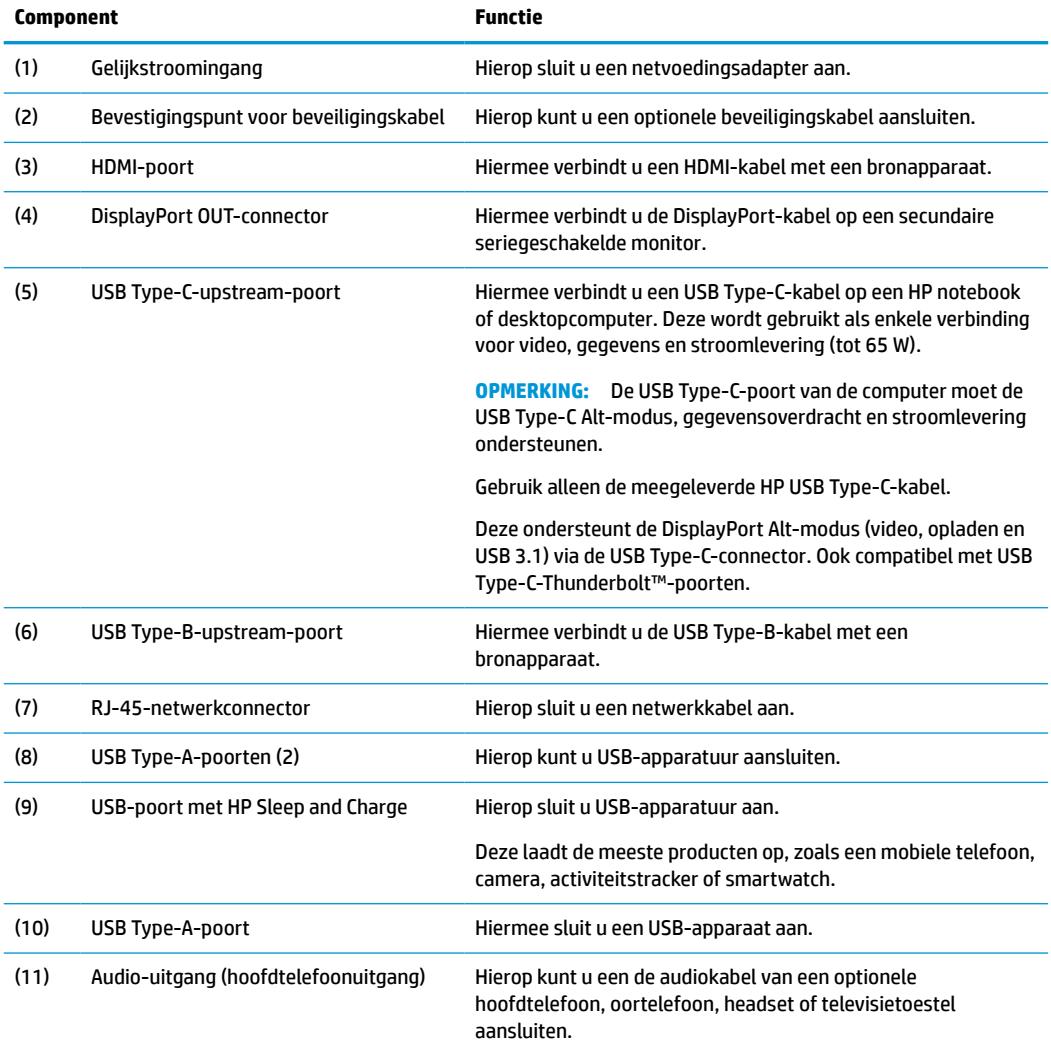

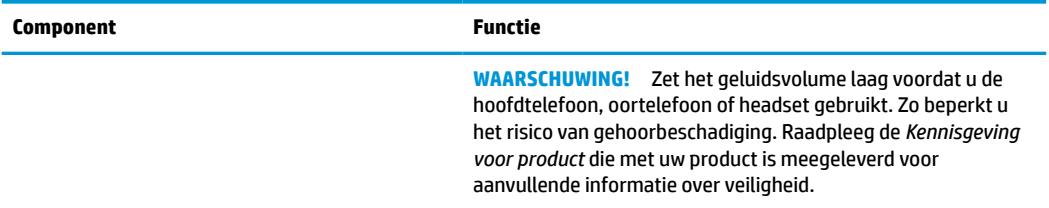

#### <span id="page-9-0"></span>**Tabel 1-1 Onderdelen aan de rechter- en zijkant en de bijbehorende beschrijvingen (vervolg)**

# **Onderdelen aan de voorkant**

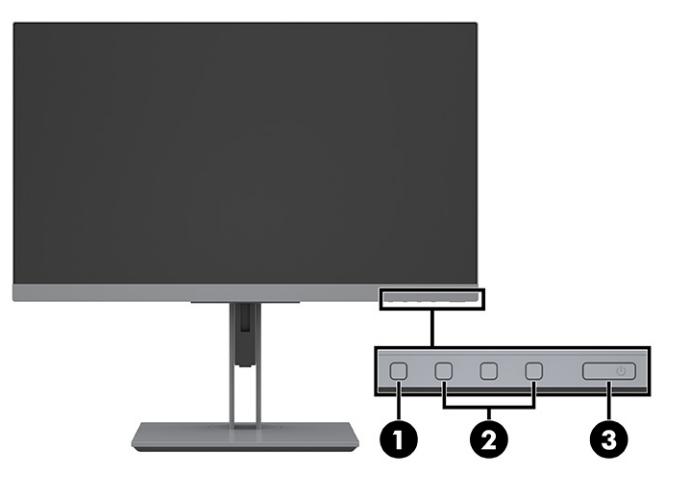

#### **Tabel 1-2 Onderdelen aan de voorkant en de bijbehorende beschrijvingen**

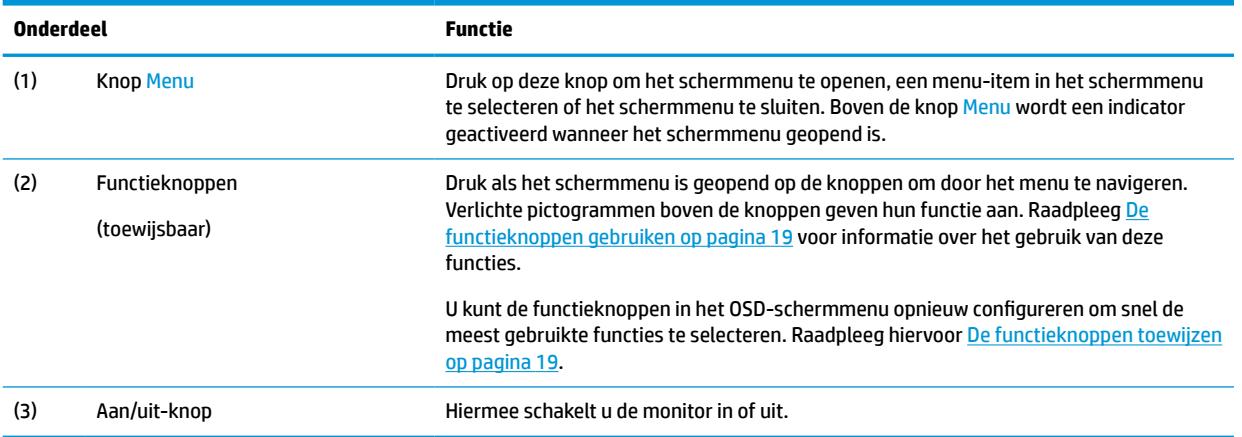

# <span id="page-10-0"></span>**De monitor installeren**

### **De monitorstandaard bevestigen**

**BELANGRIJK:** Zorg er voor dat u het oppervlak van het LCD-scherm niet aanraakt om schade aan de monitor te vermijden. Wanneer u druk op het lcd-scherm uitoefent, kunnen de oriëntatie en de kleurverdeling van de vloeibare kristallen nadelig worden beïnvloed. Als dit probleem zich voordoet zal het scherm zich niet meer herstellen.

- **1.** Leg de monitorkop met de voorkant omlaag op een plat oppervlak dat is beschermd met een schuimplastic vel of een schone, droge doek.
- **2.** Schuif de bovenkant van de montageplaat op de standaard onder het bovenste lipje van de uitsparing in de achterzijde van de monitorkop (1).
- **3.** Laat de onderkant van de montageplaat van de standaard in de opening zakken tot deze vastklikt (2).

De vergrendeling aan de onderkant van de montageplaat klikt naar boven wanneer de standaard op zijn plaats wordt vergrendeld.

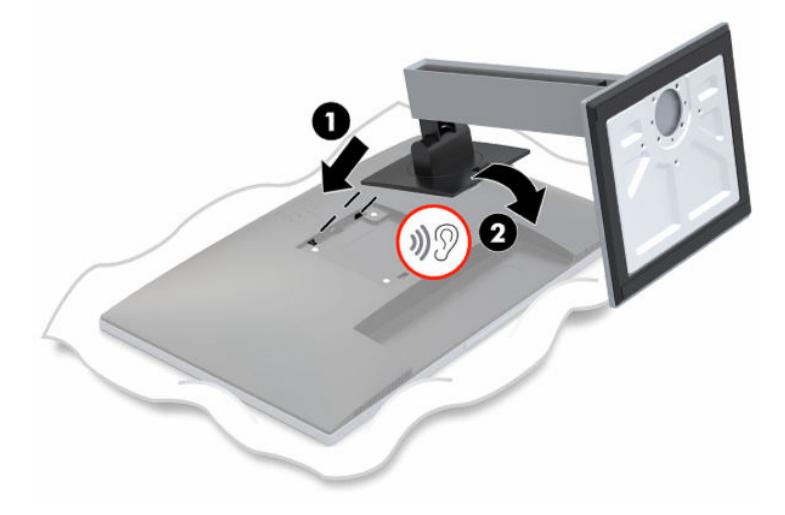

### **De monitor bevestigen**

De monitorkop kan aan een muur, op een zwenkarm of een andere armatuur worden bevestigd.

- **<sup>2</sup> OPMERKING:** Dit apparaat moet worden ondersteund door een wandmontagebeugel die is goedgekeurd door UL- of CSA-Listed.
- **BELANGRIJK:** Deze monitor is voorzien van VESA®-compatibele schroefgaten met een onderlinge afstand van 100 mm. Om een montagevoorziening van een andere leverancier aan de monitor te bevestigen, gebruikt u vier schroeven met een lengte van 10 mm, een doorsnede van 4 mm en een spoed van 0,7. Langere schroeven mogen niet worden gebruikt, omdat deze de monitor kunnen beschadigen. Het is belangrijk dat u controleert of de montageoplossing van de fabrikant voldoet aan de VESA-norm en geschikt is om het gewicht van de monitorkop te ondersteunen. Voor optimale prestaties is het belangrijk het netsnoer en de videokabels te gebruiken die met de monitor zijn meegeleverd.

#### <span id="page-11-0"></span>**De monitorstandaard verwijderen**

- **BELANGRIJK:** Voordat u de monitor demonteert, moet u controleren of deze is uitgeschakeld en of alle kabels zijn losgekoppeld.
	- **1.** Koppel alle snoeren en kabels los van de monitor.
	- **2.** Leg de monitor met de voorkant naar beneden op een vlak oppervlak dat bedekt is met een zachte, schone doek.
	- **3.** Druk op de vergrendeling aan de onderzijde van de monitorbevestigingsplaat (1).
	- **4.** Hef de onderkant van de standaard op tot de montageplaat uit de opening in de monitorkop (2) komt.
	- **5.** Schuif de standaard uit de opening.

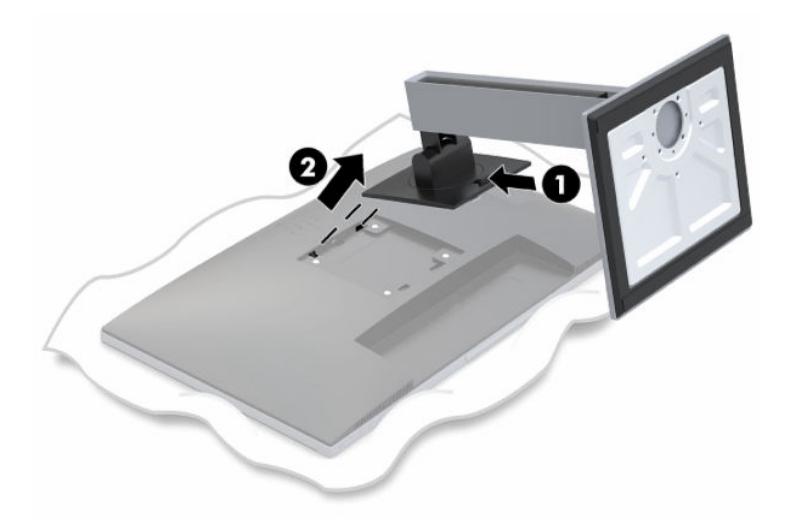

#### <span id="page-12-0"></span>**De VESA-bevestigingsbeugel aanbrengen**

**1.** Verwijder de vier schroeven uit de VESA-gaten in de achterzijde van het monitorpaneel.

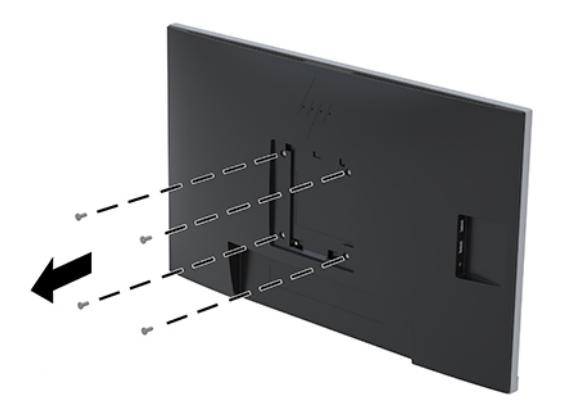

**2.** Als u de monitorkop aan een zwenkarm of een andere montagevoorziening bevestigt, steekt u de vier bevestigingsschroeven door de gaten in de montagevoorziening en in de VESA-schroefgaten op de monitorkop.

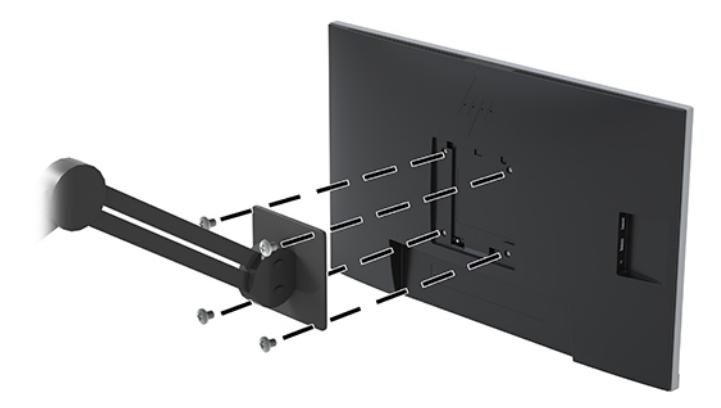

### <span id="page-13-0"></span>**De kabels aansluiten**

- **<sup>2</sup> OPMERKING:** De monitor wordt geleverd met bepaalde kabels. Niet alle kabels die in dit hoofdstuk zijn weergeven, worden met de monitor meegeleverd.
	- **1.** Plaats de monitor op een geschikte, goed geventileerde locatie in de buurt van de computer.
	- **2.** Voordat u de kabels aansluit, moet u de kabels door het kabelgeleidingsgat in het midden van de standaard leiden.

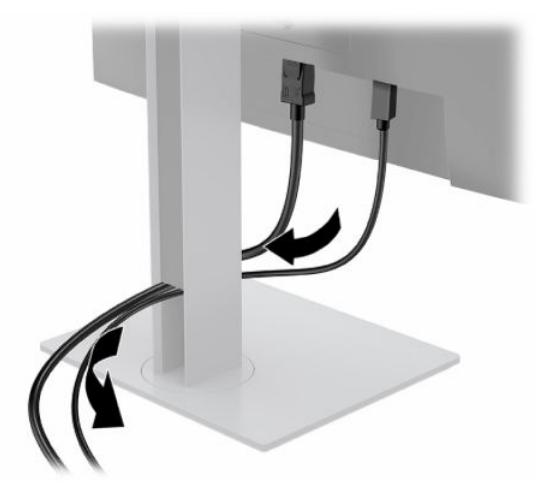

- **3.** Sluit een kabel of kabels aan om video in te schakelen.
	- **The OPMERKING:** De monitor detecteert automatisch op welke ingang een geschikt videosignaal wordt ontvangen. De invoer kan worden geselecteerd door op de Menu-knop te drukken om toegang te krijgen tot het OSD-menu en daarna **Invoerbediening** te selecteren.
		- Sluit het ene uiteinde van de USB Type B-kabel aan op een USB Type B-upstream-poort aan de achterzijde van de monitor en het andere uiteinde op een USB Type A-poort van het bronapparaat. Dit maakt video en gegevensoverdracht mogelijk.

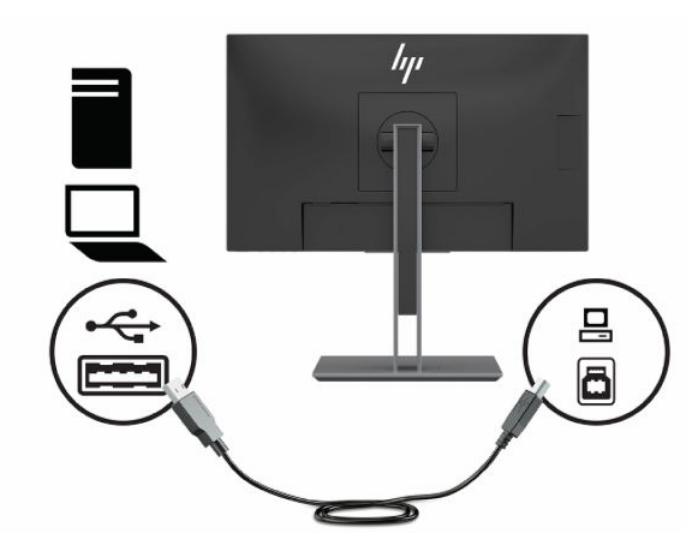

● Sluit één uiteinde van een HDMI-kabel aan op de HDMI-aansluiting aan de achterkant van de monitor en het andere uiteinde HDMI-kabel op het bronapparaat.

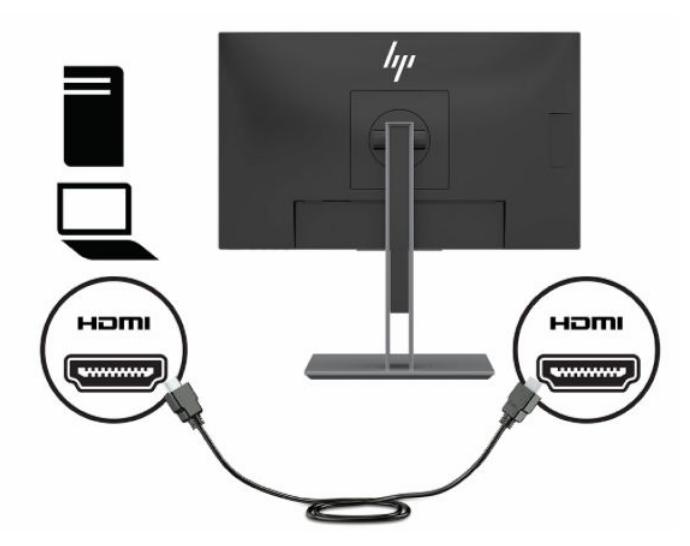

● Sluit het ene uiteinde van de USB Type C-kabel aan op een USB Type C-poort aan de achterzijde van de monitor en het andere uiteinde op een USB Type C-poort van het bronapparaat. (Gebruik alleen de door HP goedgekeurde USB Type-C-kabel die met de monitor is meegeleverd.)

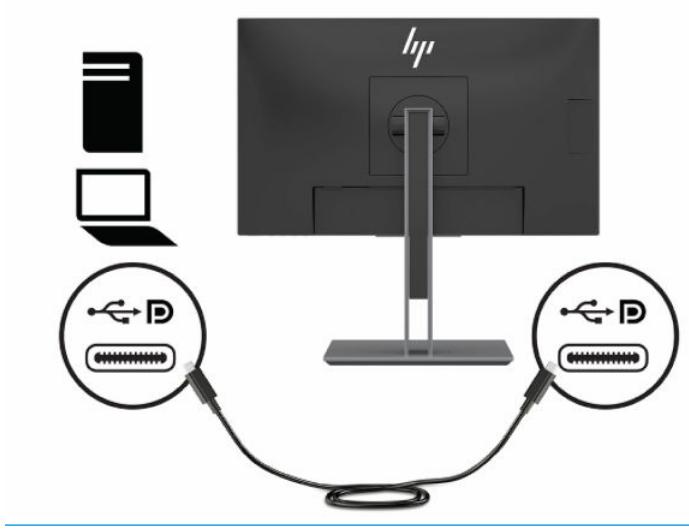

**OPMERKING:** De USB-Type-C-poort van de monitor biedt netwerk, gegevens, video en levering van voeding (tot 65 W).

Het hostapparaat moet de DisplayPort Alt-modus (video, opladen en USB 3.1) via de USB Type-Cconnector ondersteunen. Het hostapparaat moet ook compatibel met USB Type-C-Thunderboltpoorten.

- **4.** Sluit het ene uiteinde van een netwerkkabel aan op de netwerkaansluiting op de monitor en het andere uiteinde op een netwerkaansluiting in een wand of router.
- **The OPMERKING:** Zorg ervoor dat de USB-upstream-poort is aangesloten om de netwerkfunctie in te schakelen.

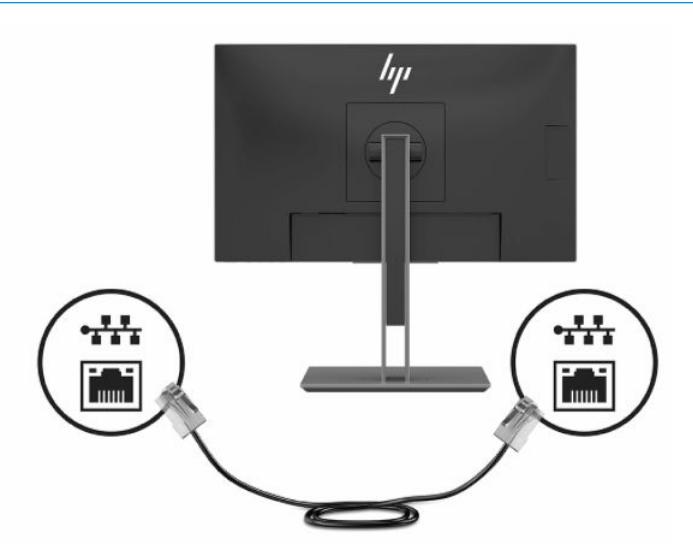

**5.** Sluit het ene uiteinde van het netsnoer aan op de netvoedingsadapter (1) en het andere uiteinde op een geaard stopcontact (2). Sluit vervolgens de netvoedingsadapter aan op de voedingsingangsconnector op de monitor (3).

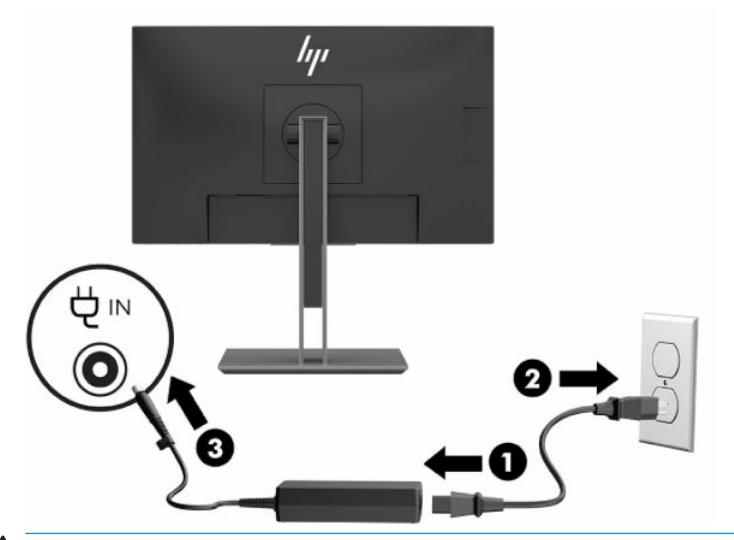

**WAARSCHUWING!** Ga als volgt te werk om het risico op elektrische schokken en schade aan de apparatuur te beperken:

Gebruik altijd een geaarde netsnoerstekker. De geaarde stekker is een belangrijke veiligheidsvoorziening.

Sluit het netsnoer aan op een geaard stopcontact dat altijd goed bereikbaar is.

Sluit de voeding naar het product af door het netsnoer uit het stopcontact te halen.

Plaats niets op de netsnoeren of kabels. Plaats deze zo dat niemand per ongeluk erover kan struikelen of erop kan trappen. Trek niet aan het snoer of de kabel. Als u de stekker uit het stopcontact haalt, moet u het snoer bij de stekker vastnemen.

#### <span id="page-16-0"></span>**USB-apparaten aansluiten**

De achterkant van de monitor bevat één USB-Type-B- en één USB-Type-C-poort die als een upstream-hub fungeert voor de USB-Type-A downstream-poorten van de monitor. Er bevinden zich twee USB Type-A downstream-poorten op de achterkant van de monitor en twee USB-Type-A downstream-poorten aan de zijnkant van de monitor.

**THE OPMERKING:** U moet de USB Type-C-upstreamkabel of USB Type-B-upstreamkabel van het bronapparaat op de achterkant van de monitor aansluiten voordat u gebruik kunt maken van de USB Type A-downstreampoorten op de monitor.

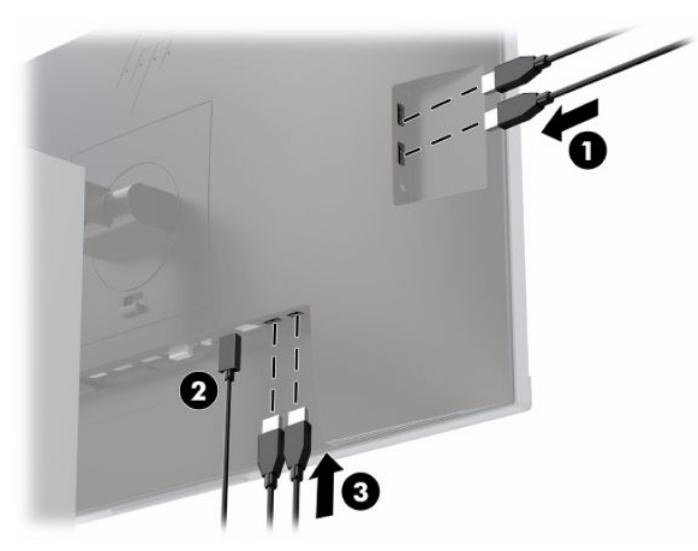

**Tabel 1-3 Locaties van USB-poorten**

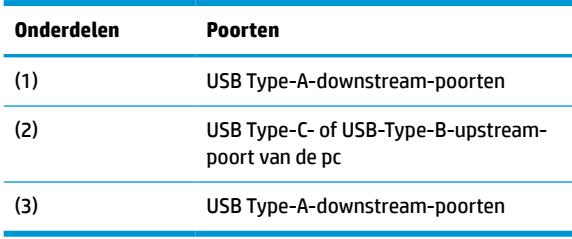

### <span id="page-17-0"></span>**De instellingen van de monitor aanpassen**

**1.** Kantel de monitorkop naar voren of naar achteren tot het op een comfortabele ooghoogte staat.

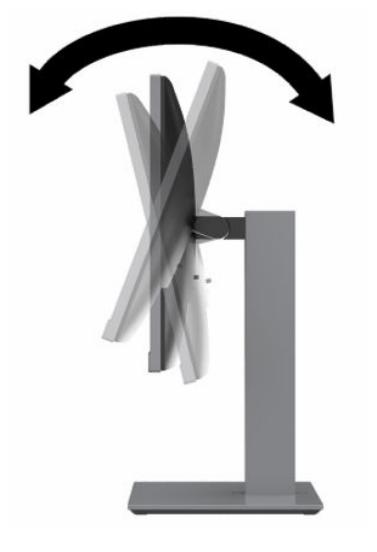

**2.** Draai het monitorkop naar links of naar rechts voor de beste kijkhoek.

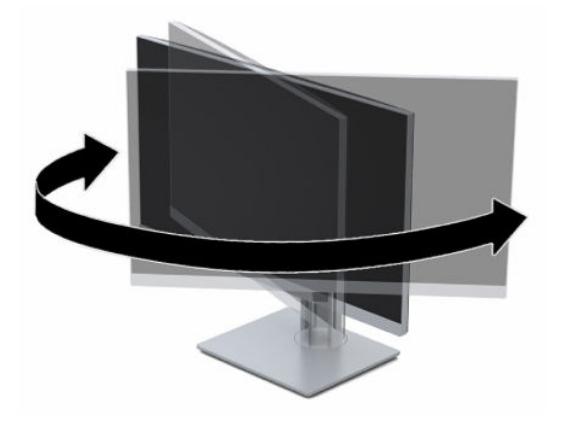

**3.** Plaats de monitor op een comfortabele hoogte voor uw eigen werkstation. De bovenrand van de monitor mag zich niet hoger dan op ooghoogte bevinden. Mensen die contactlenzen dragen zijn vaak gebaat met een lager geplaatste en achteroverhellende monitor. De monitor dient aangepast te worden aan uw werkhouding gedurende de dag.

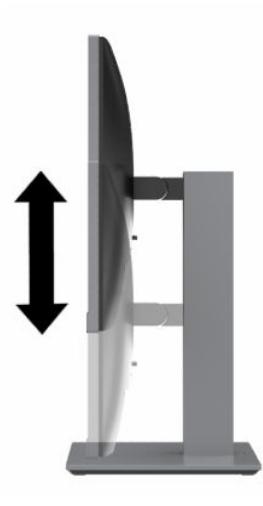

- **4.** Draai de monitorkop van de liggende naar de staande stand naargelang van uw gebruiksbehoefte.
	- **a.** Plaats de monitor in de hoogste stand en kantel de monitorkop zo ver mogelijk naar achteren (1).
	- **b.** Draai de monitorkop 90° rechtsom of linksom van de liggende stand naar de staande stand (2).
	- **BELANGRIJK:** Als de monitor bij het kantelen of draaien niet in de hoogste stand en het verst gekanteld staat, kan de rechterbenedenhoek van het scherm de monitorvoet raken en kan de monitor beschadigd worden.

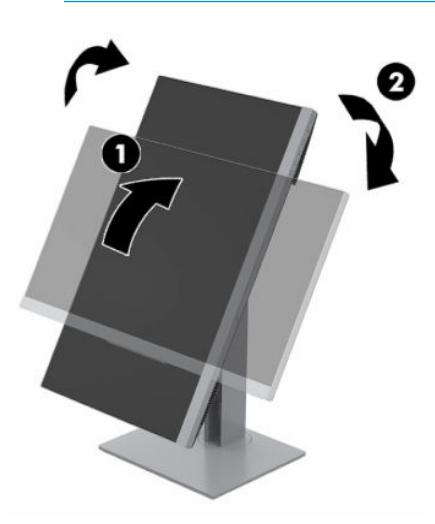

**The OPMERKING:** Om gegevens over het scherm in portretstand te kunnen zien, kunt u de HP Display Assistant-software downloaden en op uw computer installeren van [http://www.hp.com/support.](http://www.hp.com/support) U kunt het menu met scherminstellingen ook naar een portretstand draaien. Om het schermmenu te draaien, drukt u op de Menu-knop om het OSD-menu te openen, selecteert u **Menu-instellingen** en vervolgens **Menu Rotation** (Menu draaien).

#### <span id="page-19-0"></span>**Het aanzetten van de monitor**

- **1.** Druk op de aan/uit-knop om de computer aan te zetten.
- **2.** Druk op de aan/uit-knop aan de onderkant van de monitor om deze in te schakelen.

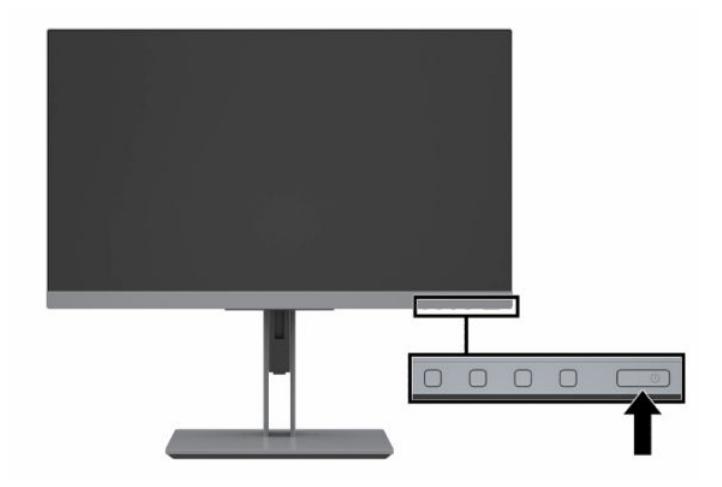

- **BELANGRIJK:** Er kan inbrandschade van een afbeelding ontstaan als een monitor gedurende twaalf uur of meer zonder onderbreking hetzelfde statische beeld vertoont. Om schade door inbranden op uw monitorscherm te vermijden, moet u altijd een schermbeveiliger activeren of de monitor uitschakelen als deze gedurende lange tijd niet wordt gebruikt. Inbranden van het beeld kan op alle LCD-schermen voorkomen. Monitoren met 'inbranding' vallen niet onder de HP garantie.
- **<sup>2</sup> OPMERKING:** Als de aan/uit-knop niet werkt, wordt de vergrendelingsfunctie van de aan/uit-knop mogelijk ingeschakeld. U schakelt deze functie uit door de aan/uit-knop van de monitor ongeveer 10 seconden ingedrukt te houden.
- **W OPMERKING:** U kunt het aan/uit-lampje via het menu met scherminstellingen uitschakelen. Druk op de Menu-knop op de monitor om het OSD-menu te openen en selecteer vervolgens **Voedingsbeheer**. Selecteer daarna **Aan/uit-lampje** en vervolgens **Uit**.

Wanneer u de monitor voor het eerst inschakelt, verschijnt gedurende vijf seconden een bericht over de monitorstatus. Dit bericht vermeldt welk ingangssignaal momenteel het actieve signaal is, de status van de automatische broninstelling (aan of uit; standaardinstelling is 'aan'), de huidige ingestelde schermresolutie en de aanbevolen in te stellen schermresolutie.

De monitor scant automatisch de invoersignalen om een actief invoersignaal te zoeken en dat te gebruiken voor het scherm.

### <span id="page-20-0"></span>**HP-beleid betreffende watermerk- en beeldinbranding**

De IPS-monitoren zijn uitgerust met IPS (In-Plane Switching)-beeldschermtechnologie, die een uiterst brede kijkhoek en geavanceerde beeldkwaliteit mogelijk maakt. IPS-monitors zijn geschikt voor een brede reeks toepassingen die een geavanceerde beeldkwaliteit vereisen. Deze beeldschermtechnologie is echter niet geschikt voor toepassingen die statische, stilstaande of vaste beelden tonen gedurende lange perioden zonder het gebruik van screensavers. Voorbeelden van dergelijke toepassingen zijn eventueel camerabewaking, videospelletjes, marketinglogo's en sjablonen die langere tijd op de monitor worden weergegeven. Statische beelden kunnen het inbranden van het beeld veroorzaken, wat lijkt op vlekken of watermerken op het scherm.

Monitoren met 'inbranding' vallen niet onder de HP garantie. Om schade door het inbranden van het beeld te vermijden, moet u of de monitor uitschakelen wanneer hij niet in gebruik is of stelt u de voedingsopties zo in, indien ondersteund door uw systeem, dat de monitor automatisch uitschakelt wanneer het systeem niet in gebruik is.

### **Een beveiligingskabel installeren**

U kunt de monitor aan een vast voorwerp bevestigen met een optionele HP beveiligingskabel.

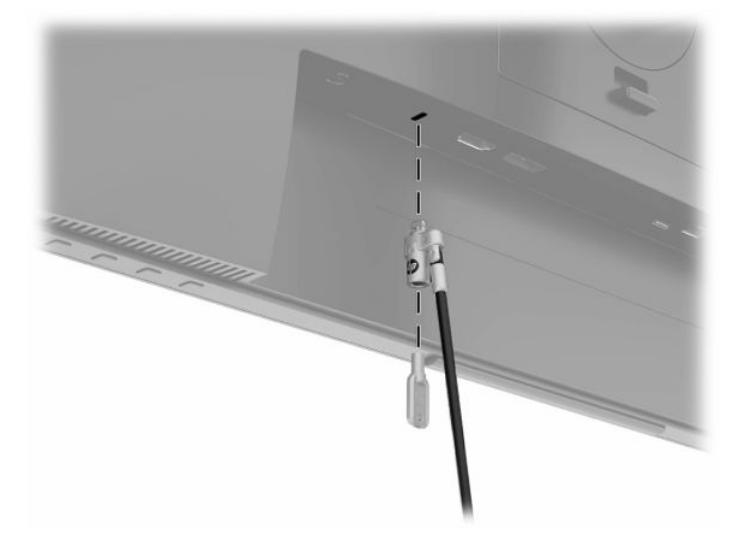

# <span id="page-21-0"></span>**Een HP notebook- of deskoptopcomputer docken**

U kunt een HP notebook- of desktopcomputer op de monitor docken met een enkele USB-Type-C-verbinding. De USB-Type-C-poort van de monitor biedt netwerk, gegevens, video en voeding bij docking van een HP notebook. Zorg ervoor dat de netwerkkabel is aangesloten vanaf de netwerkconnector van de bron op de netwerkconnector van de monitor voor een verbinding met een netwerk via USB-Type-C.

**<sup>2</sup> OPMERKING:** De host-pc moet de DisplayPort Alt-modus (video, opladen en USB 3.1) via de USB Type-Cconnector ondersteunen en ook compatibel zijn met USB Type-C-Thunderbolt-poorten.

Als u twee pc's op de dockingmonitor aansluit, wordt het systeem mogelijk afgesloten of niet meer van stroom wordt voorzien en moet u de monitor mogelijk uitschakelen en opnieuw inschakelen.

Sluit om een HP notebook- of desktopcomputer te docken het ene uiteinde van de USB Type C-kabel aan op een USB Type C-poort aan de achterzijde van de monitor en het andere uiteinde op een USB Type C-poort op de HP notebook- computer. Deze USB Type-C-kabel biedt connectiviteit met één kabel voor snelle gegevensoverdracht, audio en video en stroomlevering.

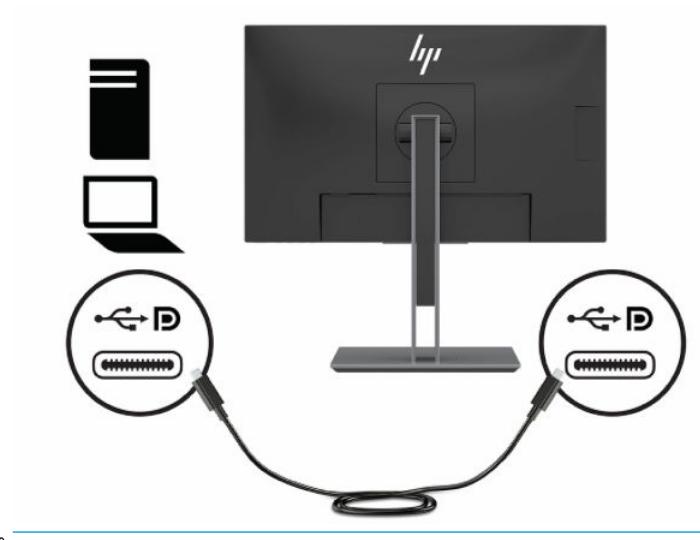

**<sup>2</sup> OPMERKING:** De monitor levert een vermogen tot 65 W via de USB Type-C-poort voor video, gegevens, netwerk en stroom.

# <span id="page-22-0"></span>**2 De monitor gebruiken**

# **Software en hulpprogramma's downloaden**

U kunt de volgende bestanden downloaden en installeren van <http://www.hp.com/support>:

- INF (Informatie)-bestand
- ICM-bestanden (Image Color Matching)
- HP Display Assistant: hiermee past u de monitorinstellingen aan en schakelt u de antidiefstalfuncties in

Ga als volgt te werk om bestanden te downloaden:

- **1.** Ga naar [http://www.hp.com/support.](http://www.hp.com/support)
- **2.** Selecteer **Software en drivers**.
- **3.** Selecteer het producttype.
- **4.** Typ het model van uw HP-monitor in het zoekveld en volg de instructies op het scherm.

# **Het informatiebestand**

Het INF-bestand definieert de monitorbronnen die door Windows® -besturingssystemen worden gebruikt, om te zorgen dat de monitor compatibel is met de grafische kaart in de computer.

Deze monitor is compatibel met Windows Plug-and-Play en werkt juist zonder dat het INF-bestand is geïnstalleerd. Om de Plug-and-Play-functie van de monitor te kunnen gebruiken, moet de videokaart van de computer compatibel zijn met VESA DDC2 en moet de monitor rechtstreeks op de videokaart worden aangesloten. Plug-en-Play werkt niet met connectoren van het BNC-type of via distributiebuffers/dozen of beide.

# **Het Image Color Matching (kleurenegalisatie)-bestand**

Een ICM-bestand is een gegevensbestand dat door grafische programma's wordt gebruikt om een consistent kleurgebruik te waarborgen tussen monitor en printer en tussen scanner en monitor. Deze bestanden worden geactiveerd vanuit de grafische programma's die deze functie ondersteunen.

**<sup>2</sup> OPMERKING:** Het ICM-kleurprofiel voldoet aan de specificaties van het International Color Consortium (ICC).

# <span id="page-23-0"></span>**Het schermmenu gebruiken**

Gebruik het OSD-menu om het beeld op het scherm aan te passen aan uw weergavevoorkeuren. U kunt het schermmenu openen en er aanpassingen in maken met de knoppen aan de onderkant van de monitor.

Ga als volgt te werk om het schermmenu te openen en er aanpassingen in te maken:

- **1.** Als de monitor nog niet aan staat, drukt u op de aan/uit-knop om de monitor in te schakelen.
- **2.** Om toegang te krijgen tot het schermmenu, drukt u op de knop Menu op de monitor.
- **3.** Gebruik de drie functieknoppen om te navigeren, opties te selecteren en menukeuzes aan te passen. De schermknoplabels zijn afhankelijk van het menu of submenu dat actief is.

De volgende tabel vermeldt de menukeuzes in het hoofdmenu van het schermmenu.

| Hoofdmenu        | <b>Beschrijving</b>                                                                                                    |
|------------------|----------------------------------------------------------------------------------------------------|
| Helderheid       | Hiermee past u de helderheid van het scherm aan. De fabrieksinstelling is 90.                                                                                                    |
| Contrast         | Hiermee kunt u het contrast van het scherm aanpassen. De fabrieksinstelling is 80.                                                                                                    |
| Kleurheheer      | Selecteert de schermkleur en past deze aan.                                                                                                    |
| Ingang instellen | Selecteert het video-invoersignaal.                                                                                                    |
| Beeldbeheer      | Past het beeld op het scherm aan.                                                                                                    |
| Voedingsbeheer   | Hiermee past u de energie-instellingen aan.                                                                                                    |
| Menubeheer       | Hiermee kunt u het schermmenu en de functieknoppen aanpassen.                                                                                                    |
| <b>Beheer</b>    | Hiermee kunt u de DDC/CI-instellingen aanpassen, de taal selecteren waarin het schermmenu wordt<br>weergegeven (de fabrieksinstelling is Engels) en alle instellingen van het schermmenu terugzetten naar<br>de standaardinstellingen. |
| USB-hostselectie | Hiermee kunt u de USB-host selecteren.                                                                                                    |
| Informatie       | Belangrijke informatie over de monitor selecteren en weergeven.                                                                                                    |
| <b>Afsluiten</b> | Sluit het schermmenu.                                                                                                    |

**Tabel 2-1 Schermmenuopties en de bijbehorende beschrijvingen**

# <span id="page-24-0"></span>**De functieknoppen gebruiken**

Door op een functieknop te drukken, worden de knoppen geactiveerd en de pictogrammen boven de knoppen weergegeven.

**<sup>2</sup> OPMERKING:** De acties van de functieknoppen variëren tussen monitormodellen.

De standaardpictogrammen en functies worden in de volgende afbeelding en tabel weergegeven. Voor informatie over het wijzigen van de functie van de knoppen, raadpleegt u De functieknoppen toewijzen op pagina 19.

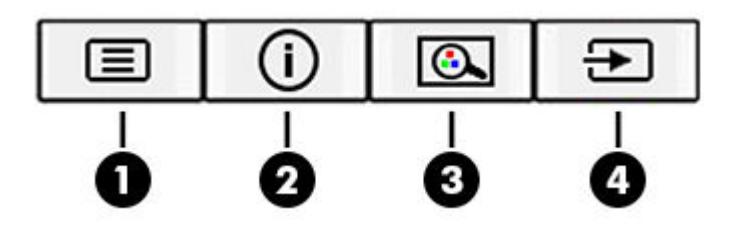

#### **Tabel 2-2 Knopnamen en -beschrijvingen**

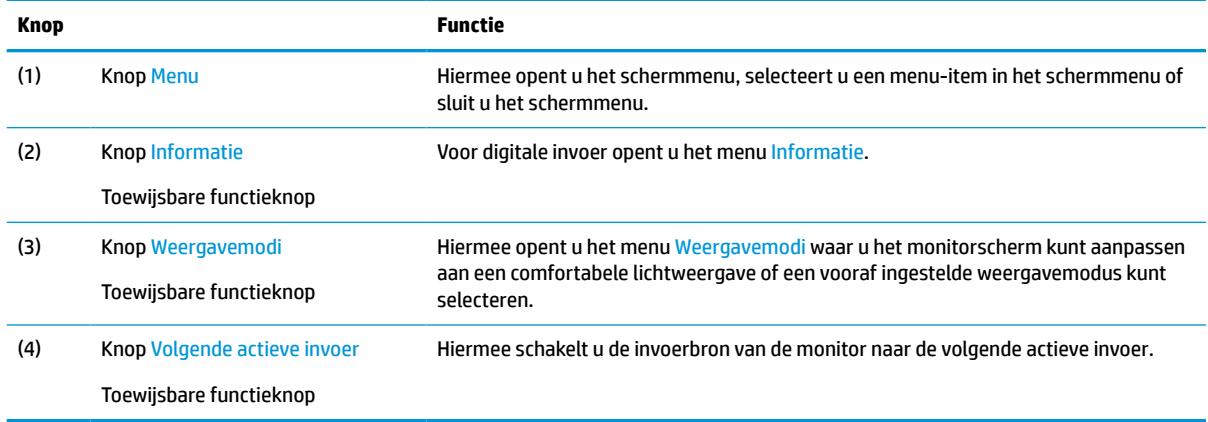

### **De functieknoppen toewijzen**

U kunt de standaardfunctie van de toewijsbare functieknoppen wijzigen, zodat u snel toegang hebt tot veelgebruikte menuopties als de knoppen worden geactiveerd. U kunt de knop Menu niet opnieuw toewijzen.

Ga als volgt te werk om de functieknoppen opnieuw toe te wijzen:

- **1.** Druk op de knop Menu om het schermmenu te openen.
- **2.** Selecteer in het schermmenu **Menu-instellingen**, daarna **Knoppen toewijzen** en selecteer vervolgens een van de beschikbare opties voor de knop die u wilt toewijzen.

**<sup>2</sup> OPMERKING:** Om een OSD-menusimulator te bekijken, kunt u de HP Customer Self Repair Services Media Library bezoeken op<http://www.hp.com/go/sml>.

# <span id="page-25-0"></span>**De modus voor laag blauw licht aanpassen**

U kunt blootstelling van uw ogen aan het blauwe licht verminderen door de afgifte van blauw licht door de monitor te verlagen. Deze monitor heeft een instelling om de afgifte van blauw licht te verminderen en een meer ontspannend en minder prikkelend beeld te creëren tijdens het lezen van tekst op het scherm.

Voor het aanpassen van de afgifte van blauw licht door de monitor:

- **1.** Druk op één van de vier omlijste knoppen op het OSD-menu aan de onderkant van de monitor om de pictogrammen van het OSD-menu op het scherm weer te geven.
- **2.** Druk op de knop Weergavemodi om het menu Weergavemodi te openen of druk op de Menu-knop, selecteer **Kleurbeheer** en vervolgens **Weergavemodi**.
- **3.** Selecteer de gewenste instelling:
	- **Low blue-light**: (TUV-gecertificeerd) vermindert het blauwe licht voor een beter kijkgemak.
	- **Lezen**: optimaliseert zowel het blauw licht als de helderheid voor binnenshuis.
	- **Nachtmodus**: past de monitor aan naar de laagste blauwlichtuitvoer en vermindert de invloed op de slaap.
- **4.** Selecteer **Opslaan en terugkeren** om de instellingen op te slaan en het menu te sluiten. Klik op **Annuleren** als u de instellingen niet wilt opslaan.
- **5.** Selecteer in het hoofdmenu **Afsluiten**.
- **WAARSCHUWING!** Lees de *Handleiding voor veiligheid en comfort* om het risico op ernstig letsel te beperken. Deze handleiding bevat aanwijzingen voor de optimale inrichting van de werkplek, een goede houding en gezonde werkgewoonten voor computergebruikers. De *Handleiding voor veiligheid en comfort*  bevat ook belangrijke informatie over elektrische en mechanische veiligheid. De *Handleiding voor veiligheid en comfort* is ook beschikbaar op het web op <http://www.hp.com/ergo>.

# **DisplayPort-multistreaming over USB Type-C**

Als u USB Type-C als primaire invoerbron voor video gebruikt, kunt u multistreamen naar andere DisplayPortmonitoren die zijn aangesloten in een doorgeluste configuratie. U kunt maximaal vier monitoren aansluiten op deze configuratie als de grafische kaart in de computer deze configuratie ondersteunt.

Het aantal monitoren dat u via DisplayPort-multistreaming kunt aansluiten, is afhankelijk van een aantal factoren, waaronder de gebruikt resolutie en scansnelheid van elke monitor en de capaciteit van uw GPU of het geïntegreerde grafische systeem. Raadpleeg de handleiding van de videokaart voor meer informatie over de capaciteit ervan.

Voor multistream:

**1.** Zorg ervoor dat USB Type-C wordt gebruikt als primaire video-invoer.

- **2.** Voeg een tweede monitor toe door een DisplayPort-kabel tussen de DisplayPort OUT-poort op de primaire monitor en de DisplayPort IN-poort op een tweede monitor aan te sluiten.
	- **The OPMERKING:** De secundaire monitor mag niet hetzelfde model zijn als de primaire monitor.

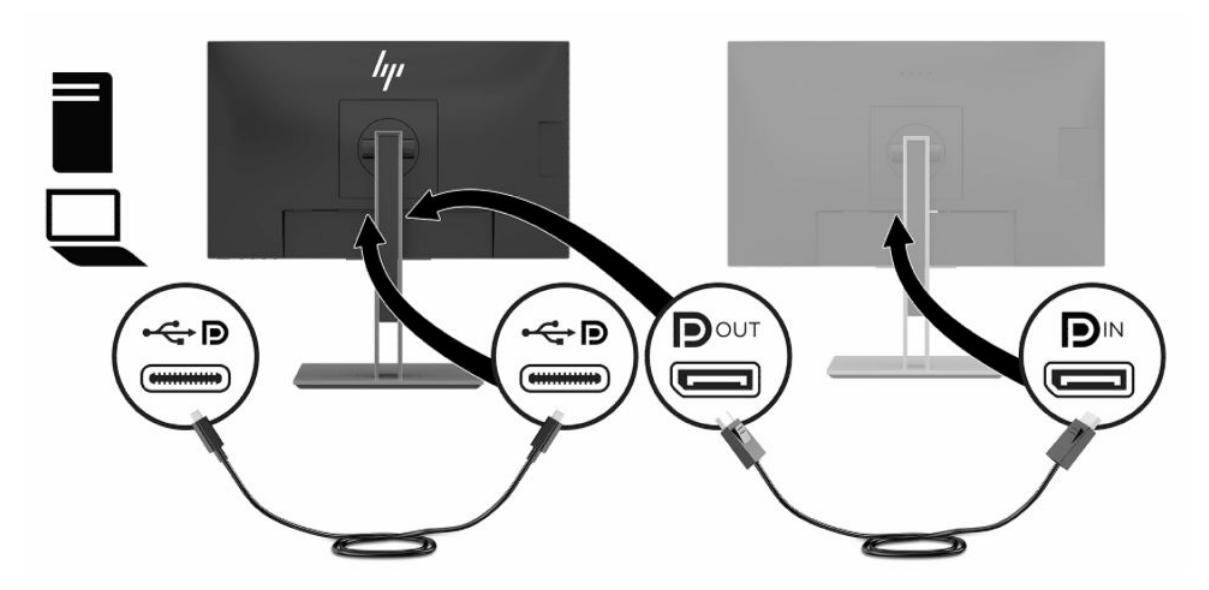

**3.** De aangesloten monitor instellen om hetzelfde beeld weer te geven als op de primaire monitor of een ander beeld.

DisplayPort 1.1 is de standaardinstelling, maar de instelling wordt automatisch gewijzigd in DisplayPort 1.2 wanneer DisplayPort OUT is aangesloten op de secundaire monitor.

- **4.** Om extra monitoren downstream te verbinden (maximaal vier), drukt u op de knop Menu om het schermmenu te openen. Navigeer naar de USB Type-C-configuratie en selecteer **USB-C Video+USB2.0**.
- **The OPMERKING:** Alle monitoren, behalve de laatste monitor in de keten, moeten DisplayPortmultistreaming ondersteunen.
- **5.** Verbind de DisplayPort-kabel van de DisplayPort OUT-poort van een monitor met de DisplayPort INpoort van de volgende monitor.
- **6.** Als u op elk scherm andere informatie wilt, zorg dan dat alle upstream-monitoren zijn geconfigureerd voor de DisplayPort 1.2-modus.

# <span id="page-27-0"></span>**Automatische slaapstandmodus gebruiken**

De monitor biedt ondersteuning voor de optie Automatische slaapstand in het schermmenu, waarmee u een lager stroomverbruik voor de monitor kunt in- of uitschakelen. Wanneer de automatische slaapstand is ingeschakeld, gaat de monitor over op een lager stroomverbruik als de hostcomputer ook een lager stroomverbruik aangeeft, zonder een signaal voor ofwel horizontale of verticale synchronisatie. De automatische slaapstand is standaard ingeschakeld.

Wanneer de monitor overgaat naar deze stand met laag energieverbruik (slaapstand), wordt er niets meer weergegeven op de monitor, wordt het achtergrondlicht uitgeschakeld en brandt het aan/uit-lampje oranje. In deze stand verbruikt de monitor minder dan 0,5 W. De monitor komt weer uit de slaapstand wanneer het hostapparaat een actief signaal naar de monitor stuurt (bijvoorbeeld als u de muis of het toetsenbord activeert).

Automatische slaapstandmodus uitschakelen:

- **1.** Druk op de Menu-knop om het OSD-menu te openen.
- **2.** In het schermmenu selecteert u **Voedingsbeheer**, **Automatische slaapstand** en vervolgens **Uit**.

# **De instelling voor de energiemodus wijzigen**

Wanneer het beeldscherm in de slaapstand staat, is de standaardinstelling de Energiebesparende modus om te voldoen aan de internationale energiebronnen. Als het beeldscherm de Prestatiemodus ondersteunt, wijzigt u de energiemodusinstelling van Energiebesparende modus naar Prestatiemodus, zelfs wanneer de monitor in de Automatische slaapstand staat, om de USB-poorten ingeschakeld te houden.

Ga als volgt te werk om de instelling voor de Energiemodus te wijzigen:

- **1.** Druk op de knop Menu om het schermmenu te openen.
- **2.** Selecteer **Voedingsbeheer**, **Voedingsbeheer** en vervolgens **Prestaties**.
- **3.** Selecteer **Opslaan** en sluit het schermmenu.

# <span id="page-28-0"></span>**3 Ondersteuning en problemen oplossen**

# **Eenvoudige problemen oplossen**

In de volgende lijst ziet u een overzicht van problemen, met bij elk probleem de mogelijke oorzaken en de aanbevolen oplossingen.

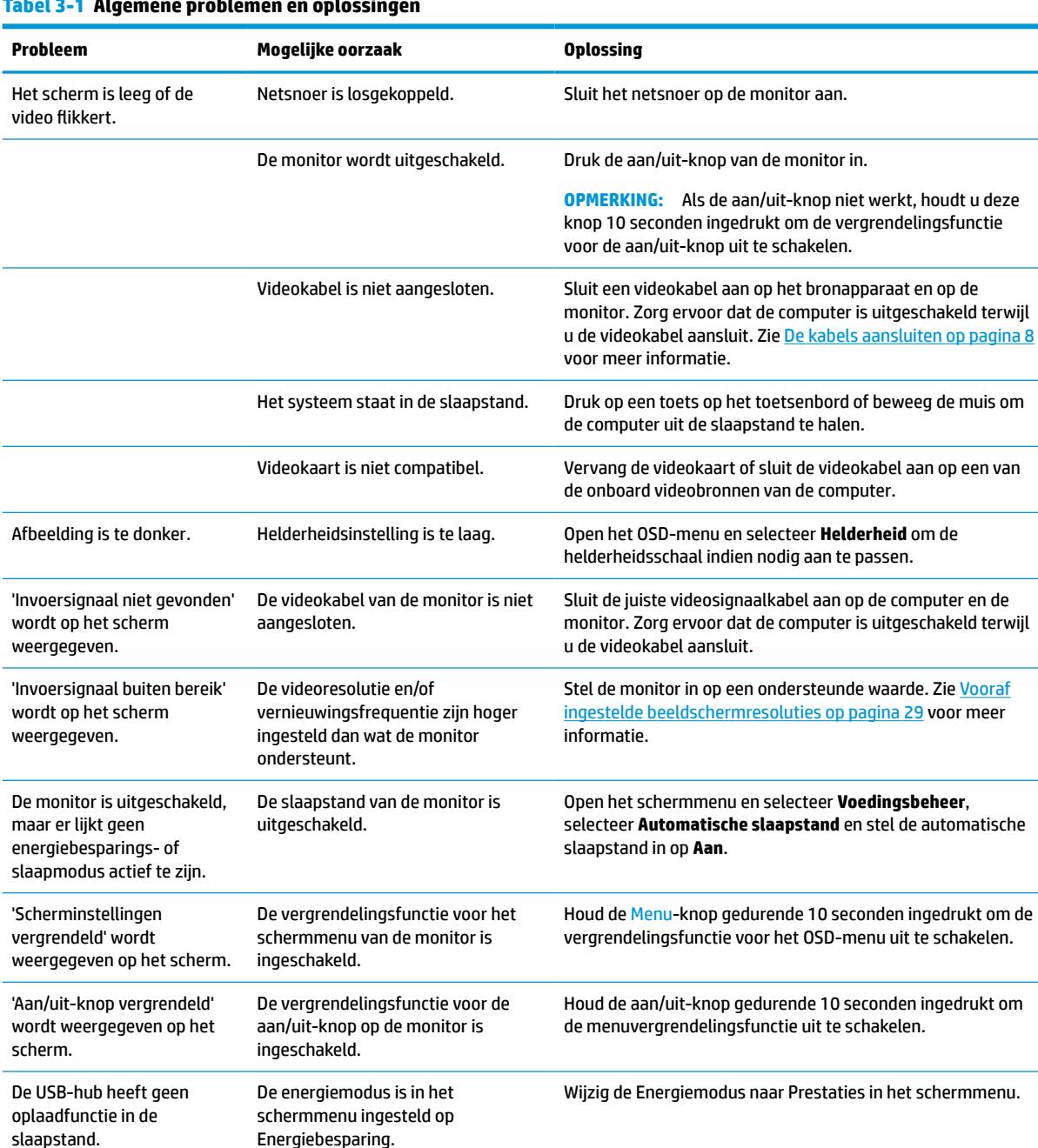

#### **Tabel 3-1 Algemene problemen en oplossingen**

# <span id="page-29-0"></span>**Knopvergrendelingen**

Als u de aan-uitknop of de knop Menu gedurende 10 seconden ingedrukt houdt, wordt de functionaliteit van deze knop vergrendeld. U kunt de functionaliteit herstellen door de knop opnieuw gedurende 10 seconden ingedrukt te houden. Deze functie is alleen beschikbaar wanneer de monitor is ingeschakeld, een actief signaal wordt weergegeven en het schermmenu niet actief is.

# **Contact opnemen met ondersteuning**

Ga naar<http://www.hp.com/support>om een hardware- of softwareprobleem op te lossen. Gebruik deze site om meer informatie over uw product te verkrijgen, waaronder koppelingen naar discussieforums en instructies voor het oplossen van problemen. U kunt ook informatie vinden over hoe u contact opneemt met HP en een ondersteuningsaanvraag opent.

**<sup>2</sup> OPMERKING:** Neem contact op met de klantenondersteuning voor de vervanging van het netsnoer, de netvoedingsadapter (alleen bepaalde producten) of andere kabels die met de monitor zijn meegeleverd.

# **Voorbereidingen om de technische ondersteuning te bellen**

Als u een probleem niet kunt oplossen met de tips voor het oplossen van problemen in dit deel, moet u mogelijk de technische ondersteuning bellen. Zorg ervoor dat u tijdens het telefoongesprek het volgende bij de hand heeft:

- Modelnummer van het beeldscherm
- Serienummer van het beeldscherm
- De aankoopdatum (zie de factuur)
- De omstandigheden waaronder het probleem zich voordoet
- **Eventuele foutberichten**
- De configuratie van de hardware
- Naam en versie van de hardware en software die u gebruikt

# <span id="page-30-0"></span>**Locatie van het serienummer en het productnummer**

Het serienummer en productnummer bevinden zich op een label op de achterkant van het monitorpaneel. U hebt deze nummers nodig wanneer u contact opneemt met HP met vragen over uw monitor.

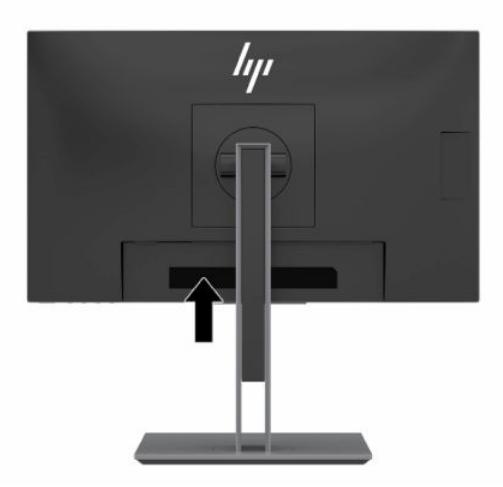

# <span id="page-31-0"></span>**4 De monitor onderhouden**

# **Richtlijnen voor onderhoud**

Neem de volgende richtlijnen in acht voor optimale prestaties en een langere levensduur van de monitor:

- Open de behuizing van de monitor niet en probeer zelf geen intern onderhoud te verrichten aan de monitor. Gebruik alleen de knoppen die in de bedieningsinstructies worden beschreven. Wanneer de monitor niet naar behoren functioneert of is gevallen en/of beschadigd, neemt u contact op met een geautoriseerde HP dealer.
- Gebruik enkel een voedingsbron en aansluiting die geschikt zijn voor deze monitor, zoals wordt aangegeven op het label of de achterplaat van de monitor.
- Zorg dat het totale aantal ampères van de op hetzelfde stopcontact aangesloten apparaten de stroomcapaciteit van het stopcontact niet overschrijdt en dat het totale aantal ampères van de apparaten op het verlengsnoer de stroomcapaciteit van het snoer niet overschrijdt. Controleer het stroomlabel om de ampèrewaarde (AMPS of A) van elk apparaat te bepalen.
- Plaats de monitor in de buurt van een stopcontact dat gemakkelijk toegankelijk is. Ontkoppel de monitor van de netvoeding door de stekker stevig vast te pakken en deze uit het stopcontact te nemen. Neem de stekker nooit uit het stopcontact door aan het snoer te trekken.
- Schakel de monitor uit wanneer deze niet in gebruik is en gebruik een schermbeveiliging. Hierdoor kan de levensduur van de monitor aanzienlijk worden verlengd.

*CPMERKING:* Monitoren met 'inbranding' vallen niet onder de HP garantie.

- Blokkeer de sleuven en openingen van de kast niet of druk er geen objecten in. Deze openingen zorgen voor ventilatie.
- Laat de monitor niet vallen en plaats de monitor niet op een wankel oppervlak.
- Plaats niets op het netsnoer. Stap niet op het snoer.
- Plaats de monitor in een goed geventileerde ruimte, uit de buurt van overmatige hitte, licht of vocht.

#### **Het schoonmaken van de monitor**

- **1.** Schakel de monitor uit en trek de stekker van het netsnoer uit het stopcontact.
- **2.** Koppel alle externe apparaten los.
- **3.** Neem het scherm en de behuizing af met een zachte, schone en antistatische doek.
- **4.** Gebruik voor hardnekkig vuil een mengsel van een evenredig deel water en isopropylalcohol.
	- **BELANGRIJK:** Gebruik voor het reinigen van het scherm of de behuizing van de monitor geen reinigingsmiddelen op petroleumbasis, zoals benzeen, thinner of andere vluchtige stoffen. Deze chemicaliën kunnen de monitor beschadigen.

**BELANGRIJK:** Bevochtig een doek met het reinigingsmiddel en veeg het scherm voorzichtig schoon. Spuit het reinigingsmiddel nooit rechtstreeks op het scherm. Het kan dan achter het voorpaneel terechtkomen en de elektronica beschadigen. De doek moet vochtig zijn, maar mag niet te nat zijn. Als er water in de ventilatieopeningen of andere openingen terechtkomt, kan dit schade aan de monitor veroorzaken. Laat de monitor aan de lucht drogen voordat u het gebruikt.

### <span id="page-32-0"></span>**De monitor verzenden**

Bewaar de originele verpakking. U kunt deze in de toekomst nodig hebben als u de monitor verzendt of als u verhuist.

# <span id="page-33-0"></span>**A Technische specificaties**

**The OPMERKING:** Alle specificaties vertegenwoordigen de gemiddelde specificaties van HP's onderdelenfabrikanten; de werkelijke prestaties kunnen hoger of lager zijn.

Ga voor de nieuwste specificaties of aanvullende specificaties voor dit apparaat naar [http://www.hp.com/go/](http://www.hp.com/go/quickspecs/) [quickspecs/](http://www.hp.com/go/quickspecs/) en zoek naar uw specifieke model monitor om de modelspecifieke QuickSpecs te vinden.

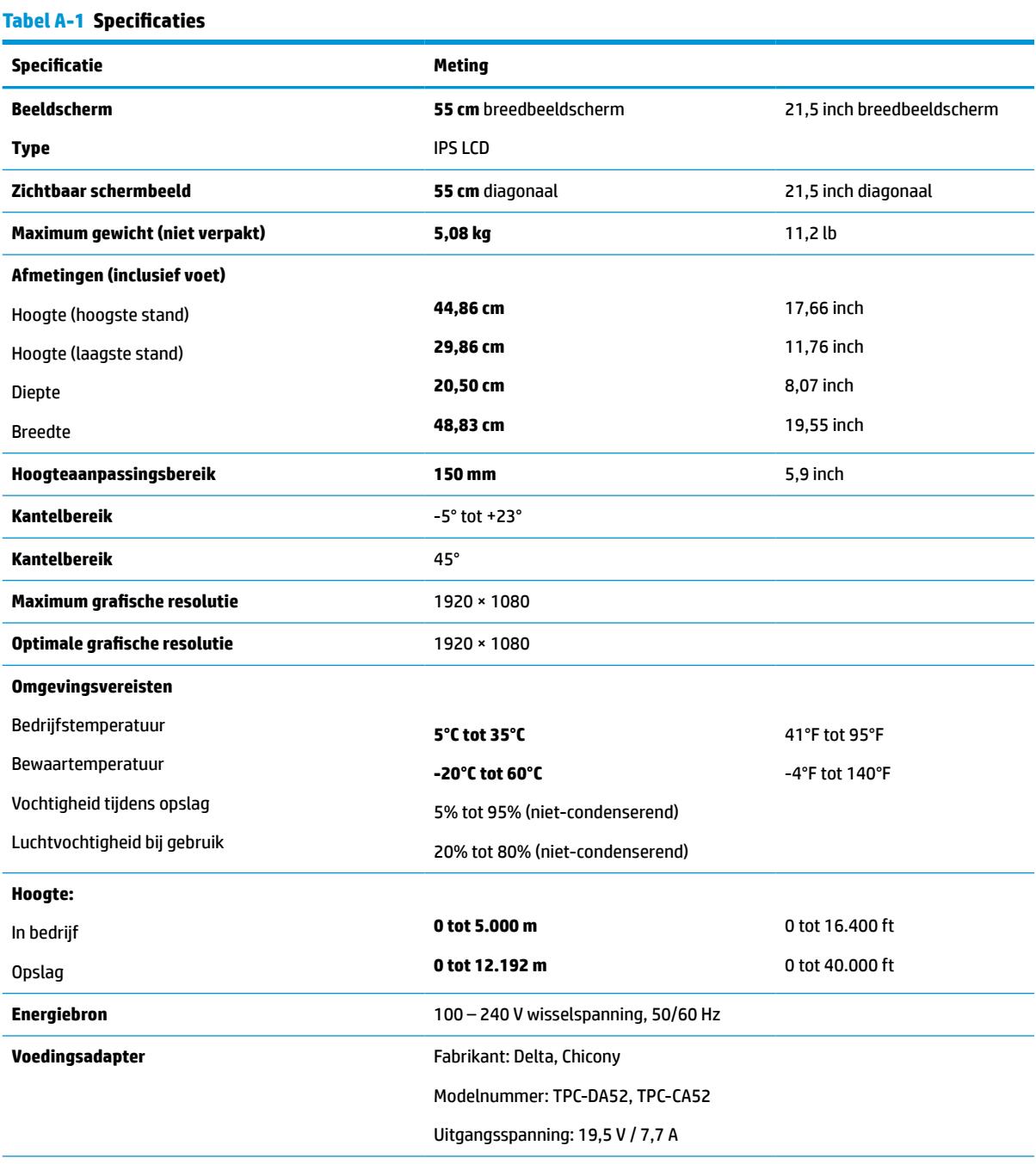

**Gemeten stroomverbruik**

#### <span id="page-34-0"></span>**Tabel A-1 Specificaties (vervolg)**

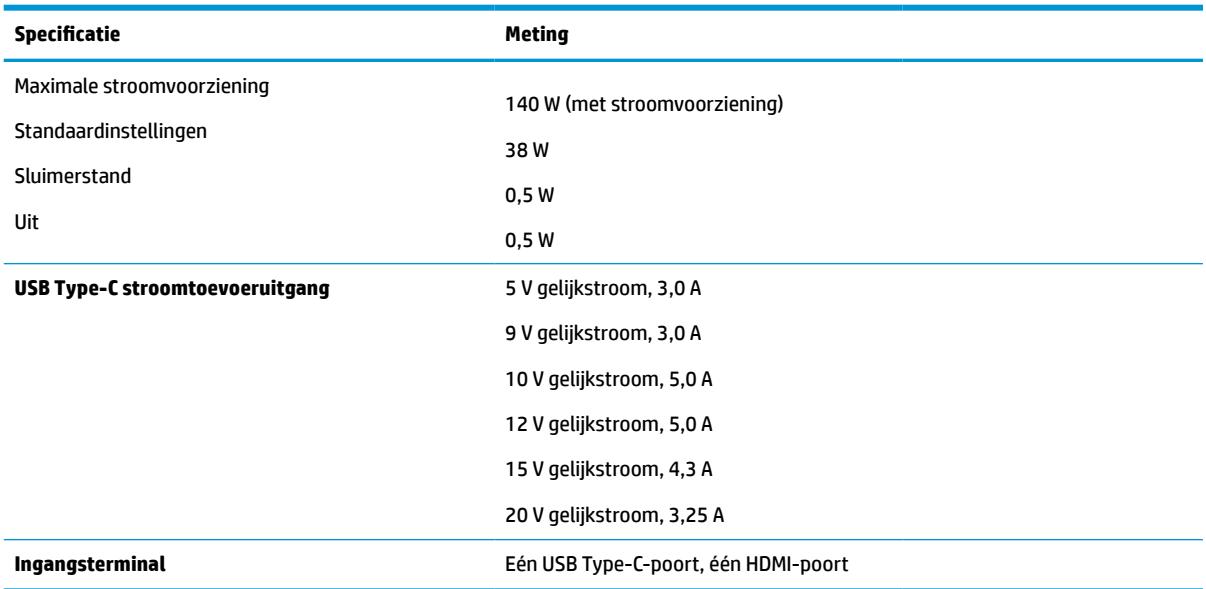

# **Vooraf ingestelde beeldschermresoluties**

De schermresoluties in de volgende tabel worden het meest gebruikt en worden in de fabriek als standaard ingesteld. Deze voorgeprogrammeerde schermstanden worden automatisch herkend en zullen in de juiste grootte en op de juiste positie worden weergegeven.

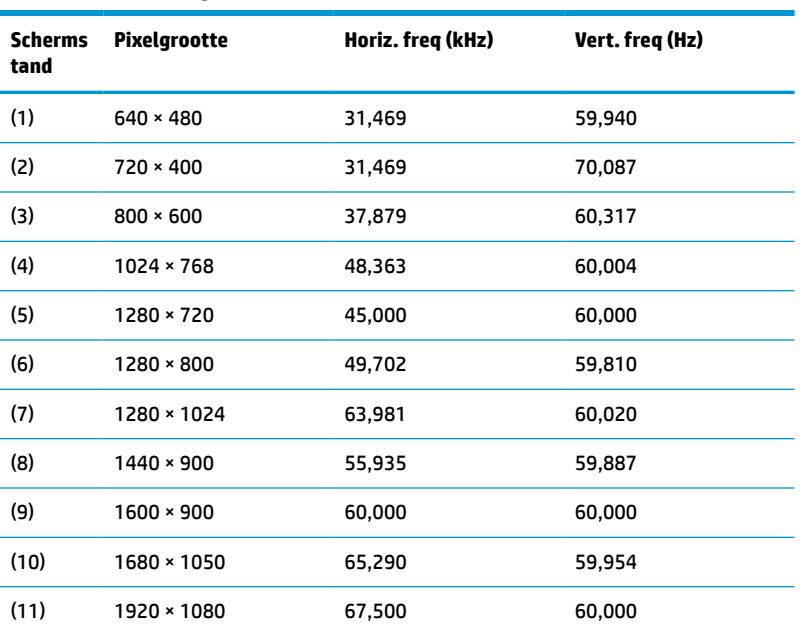

#### **Tabel A-2 Vooraf ingestelde beeldschermresoluties**

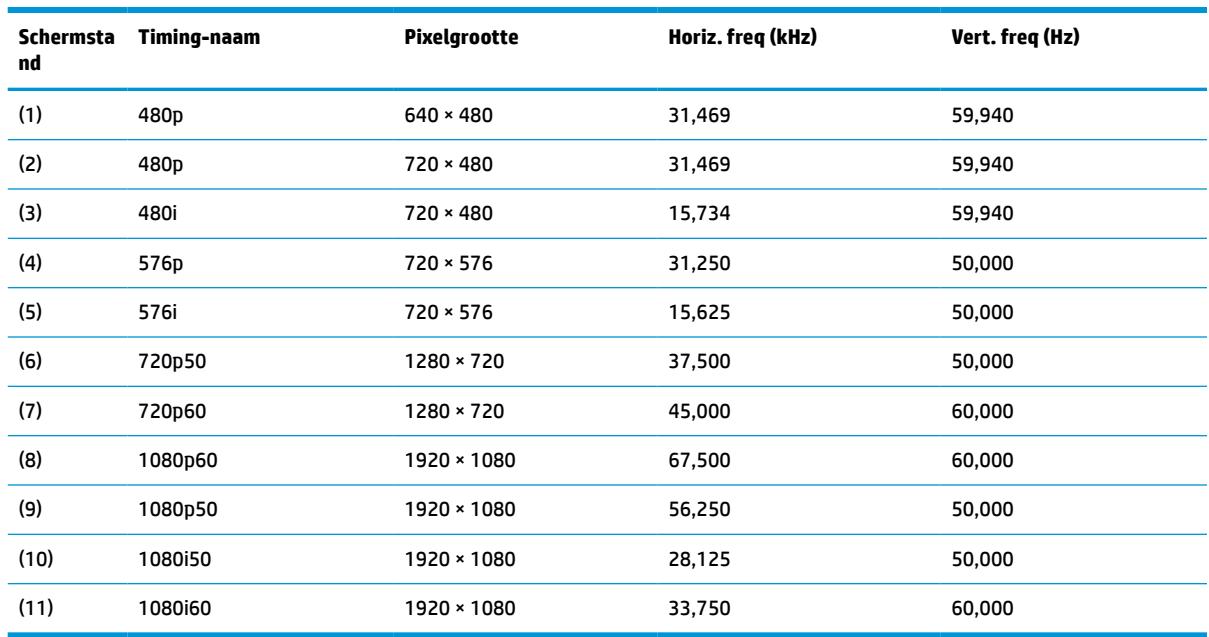

#### <span id="page-35-0"></span>**Tabel A-3 Vooraf ingestelde timingresoluties**

### **Gebruikersmodi invoeren**

In de volgende omstandigheden kan het signaal van de videocontroller soms vragen naar een modus die niet vooraf is ingesteld wanneer:

- U geen standaard grafische kaart gebruikt.
- U geen vooraf ingestelde modus gebruikt.

Als dit het geval is, moet u de parameters van het monitorscherm opnieuw instellen via het schemmenu. U kunt wijzigingen aanbrengen in sommige of in alle schermstanden. De monitor slaat automatisch de nieuwe instelling op en herkent de nieuwe modus net zoals een vooraf ingestelde modus. Naast de fabrieksstanden zijn er nog 10 gebruikersstanden die kunnen worden ingesteld en opgeslagen.

### **Energiebesparingsvoorziening**

De monitor ondersteunt een energiespaarstand met verminderd stroomverbruik. De energiespaarstand wordt geactiveerd wanneer de monitor constateert dat er geen horizontaal of verticaal synchronisatiesignaal aanwezig is. Zodra de monitor de afwezigheid van een of meer synchronisatiesignalen detecteert, wordt het scherm gewist en de achtergrondverlichting uitgeschakeld. Het aan/uit-lampje licht nu oranje op. In de energiespaarstand verbruikt de monitor 0,5 Watt vermogen. Er is een korte opwarmingsperiode alvorens de monitor opnieuw in de normale werkingsmodus terugkeert.

Raadpleeg de handleiding bij de computer voor informatie over het instellen van de energiebesparingsvoorzieningen (ook wel functies voor energiebeheer genoemd).

**<sup>2</sup> OPMERKING:** De energiebesparingsvoorziening werkt alleen wanneer de monitor is aangesloten op een computer die over een energiebesparingsfunctie beschikt.

Met behulp van de energiebesparingsfunctie van de monitor kunt u instellen dat de monitor na een bepaalde tijd automatisch overschakelt op de energiespaarstand. Wanneer de energiebesparingsfunctie de energiebesparende stand activeert, knippert het aan/uit-lampje in de kleur oranje.

# <span id="page-36-0"></span>**B Toegankelijkheid**

# **HP en toegankelijkheid**

Diversiteit, integratie en werk/leven zit in het DNA van HP en wordt weerspiegeld in alles wat HP maakt. HP streeft naar een inclusieve omgeving gericht op het verbinden mensen met de kracht van technologie over de hele wereld.

#### **De technologische hulpmiddelen vinden die u nodig hebt**

Technologie opent voor u nieuwe deuren. Met ondersteunende technologieën worden barrières verwijderd en kunt u thuis, op het werk en in de gemeenschap onafhankelijk creëren. Ondersteunende technologieën helpen de functionele mogelijkheden van elektronische en informatietechnologie te vergroten, te onderhouden en te verbeteren. Zie [De beste ondersteunende technologie vinden op pagina 32](#page-37-0) voor meer informatie.

#### **De toezegging van HP**

HP zet zich ervoor in om producten en diensten aan te bieden die toegankelijk zijn voor mensen met een handicap. Deze verbintenis ondersteunt de diversiteitsdoelstellingen van HP en zorgt ervoor dat de voordelen van technologie voor iedereen beschikbaar zijn.

De doelstelling van HP op het gebied van toegankelijkheid is het ontwerpen, produceren en op de markt brengen van producten en diensten die door iedereen gebruikt kunnen worden, waaronder ook mensen met een handicap. Dit kan op basis van een autonoom systeem zijn of met behulp van de juiste assistieve apparaten.

Om dat doel te bereiken, zijn met dit toegankelijkheidsbeleid zeven hoofddoelen vastgesteld om de acties van HP te sturen. Van alle HP managers en werknemers wordt verwacht dat ze deze doelstellingen en de implementatie ervan ondersteunen in overeenstemming met hun rollen en verantwoordelijkheden:

- Verhogen van het bewustzijn van problemen met de toegankelijkheid binnen HP en medewerkers de training bieden die ze nodig hebben om toegankelijke producten en diensten te ontwerpen, te produceren, op de markt te brengen en te leveren.
- Ontwikkelen van richtlijnen inzake toegankelijkheid voor producten en diensten en productontwikkelingsgroepen verantwoordelijk houden voor het implementeren van deze richtlijnen waar dit concurrerend, technisch en economisch haalbaar is.
- Mensen met een handicap betrekken bij het ontwikkelen van richtlijnen inzake toegankelijkheid en bij het ontwerpen en testen van producten en diensten.
- Documenteren van toegankelijkheidsfuncties en informatie over HP producten en diensten in een toegankelijke vorm openbaar beschikbaar stellen.
- Relaties tot stand brengen met toonaangevende ondersteunende technologie en leveranciers van oplossingen.
- Ondersteunen van intern en extern onderzoek en ontwikkeling waarmee de ondersteunende technologie die voor HP producten en diensten relevant is, verbeterd zal worden.
- Ondersteunen van en bijdragen aan normen en richtlijnen voor toegankelijkheid in de sector.

### <span id="page-37-0"></span>**International Association of Accessibility Professionals (IAAP)**

IAAP is een vereniging zonder winstoogmerk die zich richt op bevordering van het vak van toegankelijkheid via netwerken, onderwijs en certificering. Het doel is professionals op het gebied van toegankelijkheid te helpen bij het ontwikkelen en stimuleren van hun carrière en organisaties beter in staat te stellen toegankelijkheid te integreren in hun producten en infrastructuur.

HP is een van de oprichters en heeft zich aangesloten bij andere organisaties om de toegankelijkheid te verbeteren. Deze toezegging ondersteunt de doelstelling van HP om producten en diensten te ontwerpen, te produceren en op de markt te brengen die effectief door mensen met een handicap kunnen worden gebruikt.

IAAP maakt het vak sterk door personen, studenten en organisaties wereldwijd met elkaar te verbinden om van elkaar te leren. Als u meer wilt weten, ga dan naar de online community op <http://www.accessibilityassociation.org>, meld u aan voor nieuwsbrieven en lees meer over lidmaatschapsopties.

#### **De beste ondersteunende technologie vinden**

Iedereen, inclusief mensen met een handicap of leeftijdsgebonden beperkingen, moet in staat zijn om te communiceren, zich uit te drukken en verbinding te maken met de wereld met behulp van technologie. HP streeft naar meer bewustzijn op het gebied van toegankelijkheid bij HP en bij onze klanten en partners. Of het nu gaat om grote lettertypen die gemakkelijk leesbaar zijn, spraakherkenning waarmee u uw handen rust kunt geven of een andere ondersteunende technologie voor uw specifieke situatie, vele verschillende ondersteunende technologieën maken HP producten eenvoudiger om te gebruiken. Hoe kiest u?

#### **Uw behoeften evalueren**

Technologie opent voor u nieuwe deuren. Met ondersteunende technologieën worden barrières verwijderd en kunt u thuis, op het werk en in de gemeenschap onafhankelijk creëren. Ondersteunende technologieën helpen de functionele mogelijkheden van elektronische en informatietechnologie te vergroten, te onderhouden en te verbeteren.

U kunt uit vele producten met ondersteunende technologieën kiezen. Met ondersteunende technologieën moet u verschillende producten kunnen evalueren, uw vragen kunnen beantwoorden en uw selectie van de beste oplossing voor uw situatie kunnen vergemakkelijken. U zult merken dat professionals die gekwalificeerd zijn om ondersteunende technologieën te evalueren uit vele gebieden afkomstig zijn, inclusief diegenen die een licentie hebben of gecertificeerd zijn in fysiotherapie, ergotherapie, spraak-/taalpathologie en andere expertisegebieden. Anderen, die niet gecertificeerd zijn of geen licentie hebben, kunnen ook evaluatie-informatie bieden. U wilt mogelijk vragen stellen over de ervaring van de persoon, de expertise en kosten om te bepalen of deze professionals geschikt zijn voor uw behoeften.

#### **Toegankelijkheid voor HP producten**

De volgende koppelingen bieden informatie over toegankelijkheidsfuncties en ondersteunende technologie, indien van toepassing, in verschillende HP producten. Deze bronnen helpen u bij het selecteren van de specifieke functies met ondersteunende technologie en product(en) die passen bij uw situatie.

- [HP Elite x3–Toegankelijkheidsopties \(Windows 10 Mobile\)](http://support.hp.com/us-en/document/c05227029)
- [HP pc's–Toegankelijkheidsopties Windows 7](http://support.hp.com/us-en/document/c03543992)
- [HP pc's–Toegankelijkheidsopties Windows 8](http://support.hp.com/us-en/document/c03672465)
- [HP pc's–Toegankelijkheidsopties Windows 10](http://support.hp.com/us-en/document/c04763942)
- [HP Slate 7-tablets–Toegankelijkheidsfuncties inschakelen op uw HP tablet \(Android 4.1/Jelly Bean\)](http://support.hp.com/us-en/document/c03678316)
- [HP SlateBook pc's–Toegankelijkheidsfuncties inschakelen \(Android 4.3, 4.2/Jelly Bean\)](http://support.hp.com/us-en/document/c03790408)
- <span id="page-38-0"></span>● [HP Chromebook pc's – Toegankelijkheidsfuncties inschakelen op uw HP Chromebook of Chromebox](https://support.google.com/chromebook/answer/177893?hl=en&ref_topic=9016892)  [\(Chrome OS\)](https://support.google.com/chromebook/answer/177893?hl=en&ref_topic=9016892)
- [HP Shopping–randapparatuur voor HP producten](http://store.hp.com/us/en/ContentView?eSpotName=Accessories&storeId=10151&langId=-1&catalogId=10051)

Zie [Contact opnemen met ondersteuning op pagina 35](#page-40-0) als u extra ondersteuning nodig hebt met de toegankelijkheidsfuncties van uw HP product.

Extra koppelingen naar externe partners en leveranciers die extra hulp kunnen bieden:

- [Microsoft-toegankelijkheidsinformatie \(Windows 7, Windows 8, Windows 10, Microsoft Office\)](http://www.microsoft.com/enable)
- [Informatie over toegankelijkheid van Google-producten \(Android, Chrome, Google-apps\)](https://www.google.com/accessibility/)
- [Ondersteunende technologieën gesorteerd op type beperking](http://www8.hp.com/us/en/hp-information/accessibility-aging/at-product-impairment.html)
- [Ondersteunende technologieën gesorteerd op producttype](http://www8.hp.com/us/en/hp-information/accessibility-aging/at-product-type.html)
- [Leveranciers van ondersteunende technologieën met productbeschrijvingen](http://www8.hp.com/us/en/hp-information/accessibility-aging/at-product-descriptions.html)
- **[Assistive Technology Industry Association \(ATIA\)](http://www.atia.org/)**

# **Normen en wetgeving**

#### **Normen**

Artikel 508 van de FAR-normen (Federal Acquisition Regulation) is door de US Access Board gecreëerd om mensen met fysieke, sensorische of cognitieve beperkingen toegang te bieden tot informatie- en communicatietechnologie (ICT). De normen bevatten technische criteria die specifiek zijn voor verschillende soorten technologieën, evenals op prestaties gebaseerde vereisten die gericht zijn op de functionele mogelijkheden van producten die hieronder vallen. Specifieke criteria zijn van toepassing op softwaretoepassingen en besturingssystemen, webgebaseerde informatie en toepassingen, computers, telecommunicatieproducten, video en multimedia en op zichzelf staande gesloten producten.

#### **Mandaat 376 – EN 301 549**

De norm EN 301 549 is door de Europese Unie binnen Mandaat 376 gecreëerd als basis voor een online toolkit voor de openbare aanbesteding van ICT-producten. De norm specificeert de functionele vereisten betreffende toegankelijkheid die van toepassing zijn op ICT-producten en -diensten, samen met een beschrijving van de testprocedures en evaluatiemethodologie voor elke toegankelijkheidsvereiste.

#### **Web Content Accessibility Guidelines (WCAG)**

Met de Web Content Accessibility Guidelines (WCAG) van het Web Accessibility Initiative (WAI) van W3C kunnen webontwerpers en -ontwikkelaars sites maken die beter voldoen aan de behoeften van mensen met een handicap of leeftijdsgebonden beperkingen. WCAG bevordert de toegankelijkheid van alle webinhoud (tekst, afbeeldingen, audio en video) en webtoepassingen. WCAG kan nauwkeurig worden getest, is gemakkelijk te begrijpen en te gebruiken en biedt webontwikkelaars flexibiliteit voor innovatie. WCAG 2.0 is ook goedgekeurd als [ISO/IEC 40500:2012](http://www.iso.org/iso/iso_catalogue/catalogue_tc/catalogue_detail.htm?csnumber=58625/).

WCAG richt zich specifiek op belemmeringen voor internettoegang die mensen met een visuele, auditieve, fysieke, cognitieve of neurologische handicap ervaren en door oudere internetgebruikers met toegankelijkheidsbehoeften. WCAG 2.0 biedt kenmerken voor toegankelijke inhoud:

- Waarneembaar (bijvoorbeeld door tekstalternatieven voor afbeeldingen, bijschriften voor audio, aanpassingsvermogen van de presentatie en kleurcontrast)
- **Werkbaar** (door toetsenbordtoegang, kleurcontrast, timing van invoer, vermijden van aanvallen en navigeerbaarheid)
- <span id="page-39-0"></span>Begrijpelijk (door leesbaarheid, voorspelbaarheid en hulp bij invoer)
- **Robuust** (bijvoorbeeld door compatibiliteit met ondersteunende technologieën)

#### **Wet- en regelgeving**

Toegankelijkheid van IT en informatie is een gebied dat qua wetgeving steeds belangrijker is geworden. Dit gedeelte bevat koppelingen naar informatie over belangrijke wetgeving, regelgeving en normen.

- **[Verenigde Staten](http://www8.hp.com/us/en/hp-information/accessibility-aging/legislation-regulation.html#united-states)**
- **[Canada](http://www8.hp.com/us/en/hp-information/accessibility-aging/legislation-regulation.html#canada)**
- **[Europa](http://www8.hp.com/us/en/hp-information/accessibility-aging/legislation-regulation.html#europe)**
- [Verenigd Koninkrijk](http://www8.hp.com/us/en/hp-information/accessibility-aging/legislation-regulation.html#united-kingdom)
- **[Australië](http://www8.hp.com/us/en/hp-information/accessibility-aging/legislation-regulation.html#australia)**
- **[Wereldwijd](http://www8.hp.com/us/en/hp-information/accessibility-aging/legislation-regulation.html#worldwide)**

# **Nuttige bronnen en koppelingen aangaande toegankelijkheid**

De volgende organisaties zijn mogelijk goede informatiebronnen als het gaat om handicaps en leeftijdsgebonden beperkingen.

#### **Organisaties**

- American Association of People with Disabilities (AAPD)
- The Association of Assistive Technology Act Programs (ATAP)
- Hearing Loss Association of America (HLAA)
- Information Technology Technical Assistance and Training Center (ITTATC)
- Lighthouse International
- National Association of the Deaf
- National Federation of the Blind
- Rehabilitation Engineering & Assistive Technology Society of North America (RESNA)
- Telecommunications for the Deaf and Hard of Hearing, Inc. (TDI)
- W3C Web Accessibility Initiative (WAI)

#### **Onderwijsinstellingen**

- California State University, Northridge, Center on Disabilities (CSUN)
- University of Wisconsin Madison, Trace Center
- Computeraccommodatieprogramma University of Minnesota

**<sup>&</sup>lt;sup>2</sup> OPMERKING:** Deze lijst is niet volledig. Deze organisaties worden alleen ter informatie aangeboden. HP aanvaardt geen verantwoordelijkheid voor informatie of contacten die u op internet tegenkomt. Vermelding op deze pagina impliceert geen goedkeuring door HP.

#### <span id="page-40-0"></span>**Andere bronnen voor gehandicapten**

- Technisch assistentieprogramma ADA (Americans with Disabilities Act)
- ILO Global Business and Disability network
- **EnableMart**
- **European Disability Forum**
- Job Accommodation Network
- Microsoft Enable

#### **Koppelingen van HP**

[Ons contactformulier](https://h41268.www4.hp.com/live/index.aspx?qid=11387)

[HP gids voor comfort en veiligheid](http://www8.hp.com/us/en/hp-information/ergo/index.html)

[HP sales publieke sector](https://government.hp.com/)

### **Contact opnemen met ondersteuning**

#### **OPMERKING:** Ondersteuning is alleen in het Engels.

- Klanten die doof of hardhorend zijn en vragen hebben over technische ondersteuning of toegankelijkheid van HP producten:
	- Gebruik TRS/VRS/WebCapTel om (877) 656-7058 te bellen van maandag tot en met vrijdag, van 06.00 uur tot 21.00 uur Mountain Time.
- Klanten met andere beperkingen of leeftijdsgebonden beperkingen die vragen hebben over technische ondersteuning of toegankelijkheid van HP producten kunnen een van de volgende opties kiezen:
	- Bel (888) 259-5707 van maandag tot en met vrijdag, van 06.00 uur tot 21.00 uur Mountain Time.
	- Vul het [Contactformulier in voor mensen met een handicap of leeftijdsgebonden beperkingen.](https://h41268.www4.hp.com/live/index.aspx?qid=11387)